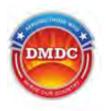

# Enterprise Human Resources Information Systems (EHRIS)

User Guide

# MyPerformance

# (DoD Performance Management and Appraisal Program)

Employee Guide

March 7, 2016

Serving Those Who Serve Our Country

#### **Table of Contents**

| Introduction                                                                     |   |
|----------------------------------------------------------------------------------|---|
| Background                                                                       |   |
| How the Guide Is Structured                                                      |   |
| Transfer, Sharing, and Ownership of Appraisal Records                            |   |
| Cutting, Copying and Pasting                                                     |   |
| Performance Management Appraisal Procedures –What Employees Need to Know         | 5 |
| Getting Started - About DoD Performance Management Appraisal Tool                | 6 |
| Accessing the DoD Performance Management Appraisal Tool                          | 6 |
| DCPDS Portal                                                                     |   |
| Employee Access to MyPerformance                                                 |   |
| MyPerformance Main Page                                                          | 9 |
| Provide Guest Feedback                                                           | 9 |
| MyJournal                                                                        |   |
| Table 1 – MyPerformance Main Page - Column Headings and Description              |   |
| Performance Plans                                                                |   |
| Creating a Performance Plan (Employee)                                           |   |
| Table 2 – Create Performance Plan page - Setup Details fields and descriptions   |   |
| Table 3 - Performance Element and Standards Fields and Descriptions              |   |
| Table 4 – Decision Table for Performance Elements                                |   |
| Editing the Performance Plan (Employee)                                          |   |
| Table 5 – Decision Table for use when editing Performance Elements and Standards |   |
| Acknowledging the Performance Plan (Employee)                                    |   |
| Completed Plans/Appraisals Section                                               |   |
|                                                                                  |   |

# Introduction

| Purpose                    | The purpose of this guide is to provide employees, step-by-step instructions on<br>how to create a performance plan in MyPerformance.                                                                                                    |
|----------------------------|----------------------------------------------------------------------------------------------------|
|                            | MyPerformance helps employees manage performance. The tool streamlines and<br>automates performance management processes and documentation requirements<br>to make it easier and more efficient to track and monitor performance.                                                              |
| Who Should Use This Guide? | This user guide is for employees.                                                                                                    |
| Background                 |                                                                                                    |
| Who to Call For Help?      | If you have a question regarding your login, access to other tools within MyBiz+<br>pages, or system functionality, please contact your Component Help Desk. The<br>Component Help Desk list is located at the bottom of the DCPDS Portal page at<br><u>https://compo.dcpds.cpms.osd.mil</u> . |
| Navigation Tips            | Use Control and mouse click (Ctrl + Click) on the hyperlinked words to view associated screenshots or move throughout the document. Use the keyboard shortcut alt and left arrow (Alt + left arrow) to go back to where you were.                                                              |
|                            | If you need to know how to perform a specific task or procedure, use the table of contents herein to locate the information.                                                                                                    |

# How the Guide Is Structured

This guide helps you get started with the tool and serves as a reference whenever you need assistance with a particular function. There are two major sections in this guide:

#### **Performance Management Appraisal Procedures for Employees**

• Shows employees how to work in the tool. Work is divided into tasks that are presented under major headings with step-by-step procedures and screen shots. A brief description of the purpose and work context of both tasks and procedures is included.

#### Performance Management Appraisal Procedures for Rating Officials

• Shows rating officials how to work in the tool. Work is divided into tasks, which are presented under major headings with step-by-step procedures and screen shots. A brief description of the purpose and work context of both tasks and procedures is included.

## Transfer, Sharing, and Ownership of Appraisal Records

*MyPerformance* allows employees and rating officials to transfer performance plans back and forth. Both roles can review the performance plan online, make changes to it, and then transfer the performance plan back. Employees and rating officials can share the performance plan as often as necessary during a single appraisal cycle.

Either the employee or the rating official "owns" the performance plan at any given time. Employees transfer ownership by transferring performance plans to rating officials, and rating officials transfer ownership back to employees in the same way. When the employee has ownership of the performance plan, the rating official may retrieve it in order to complete the plan or make changes.

#### When the employee owns the performance plan, the rating official:

- Cannot update the performance plan unless the rating official retrieves it.
- Can see all sections of the performance plan. Any changes the employee makes to an in-progress input or overall feedback are not visible to the rating official until the employee transfers the appraisal record again.

#### When the rating official owns the appraisal record, the employee:

- Cannot update the performance plan.
- Can view the performance plan for information only up to the last sharing point. Any changes the rating official makes to an in-progress performance plan after resuming ownership are not visible to the employee until the rating official transfers the appraisal record again.

# **Cutting, Copying and Pasting**

You can cut or copy and paste from another document. Be aware that special characters may appear incorrectly as you paste your text into the field. You may not see the characters the way they will actually appear (that is, incorrectly) in the system until you save your changes for that page. Take the time to review the text closely after you have saved it, make any changes and save again.

## Performance Management Appraisal Procedures –What Employees Need to Know

*MyPerformance* stores, organizes, and routes information regarding all aspects of the performance management process, including performance plans, progress reviews, and final performance appraisal discussions. This section focuses on the employee's use of the system and explains how to use *MyPerformance* to enter and edit your own performance plan.

At the beginning of the rating cycle (normally April 1 of each year), you or your rating official (usually your immediate supervisor) initiate a new performance plan.

Performance plans include a maximum of ten performance elements and related performance standards. All elements are critical and each performance plan must have at least one element.

There are two approaches to creating a performance plan:

- Your rating official notifies you to create the plan, and you create it.
- Your rating official creates the plan.

You and your rating official should communicate about your performance expectations in creating and finalizing your performance plan. In order to draft your performance plan, you need certain information such as the appraisal period start, end, and effective dates and your relevant organizational mission/strategic goals. If you do not know this information, check with your rating official before you begin.

## **Getting Started - About DoD Performance Management Appraisal Tool**

If you are new to the *MyBiz*+ self-service tool, pages 6 through 11 provide screen shots and descriptions of the information on the screens to help in familiarizing you with the tool. However, should you wish to get started right away, go directly to page 12 and start with 'Creating a Performance Plan (Employee).'

# Accessing the DoD Performance Management Appraisal Tool

To access the DoD enterprise suite of Human Resources (HR) tools every user must enter the portal. The information provided below directs the user to the portal link and walks the user through the access process with follow on directions to the DoD Performance Management Appraisal Tool.

#### **DCPDS Portal**

To access *MyPerformance*, you must first log in to the *DCPDS Portal* at <u>https://compo.dcpds.cpms.osd.mil</u> using your Smart Card (CAC/PIV) or non-Smart Card (non-CAC User ID) and password. From there you will be directed to *MyBiz*+. The **Performance Management and Appraisal** link is located in *Key Services*.

Log on with your Smart Card (CAC/PIV) or non-Smart Card (non-CAC User ID) and password using the applicable login button on the *DCPDS Portal* page. For Smart Card (CAC/PIV) users, make sure you select the non-email certificate.

| Login Help   Contact List   Frequently Ask                                                                                                    | ed Questions (FAQ)                                                                                                    |
|----------------------------------------------------------------------------------------------------|----------------------------------------------------------------------------------------------------|
|                                                                                                    | ORTAL                                                                                                    |
| News and Infe         List updated January 11         13:00 CDT         The Department of 5         The Department of 5         the U.S. CENTCOM Civit have to offer are represent         The added value for emplorement of the department of the Department of the Department of Department of the Department of the | Smart Card Access<br>Citck the login button below and select your non-email digital certificate.<br>Im Smart Card Login<br>First time Smart Card (CAC) user? <u>Register Hers</u><br>Returning Non-Smart Card (Non-CAC) User? Click the button below. |
| we will continue to value your input to enhance MyBiz+.<br>Attention CSU Users: The CSU application and database will be decommissioned in the near future. Data has<br>been transitioned to the Current Record Data Mart in CMIS. DLA/DLA customer CSU users will no longer have<br>access to CSU as of June 30, 2016. This notice will be updated with dates for other agencies as they are<br>announced.                                                                                                    | Kon-Smart Card Access  First time Non-Smart Card (Non-CAC) user? Register Here Password problems? Reset                                                                                                    |
| Component Help Desk Information                                                                                                    | For technical problems, select the <u>Contact List</u> for your organization's computer<br>support Help Desk.                                                                                                    |
| For additional information, check out our Erequently Asked Questions (FAQ)                                                                                                    |                                                                                                    |

Figure 1 - DCPDS Portal Login Page - Certificate Selection

Read the *Privacy Act Statement* and select the Accept button.

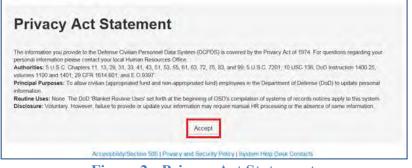

**Figure 2 - Privacy Act Statement** 

#### **Employee Access to MyPerformance**

From the *MyBiz*+ home page, select *MyPerformance* under Key Services.

| MyBiz+                                      |                                                                       | Oth            | er DCPDS App     | lications - ★ Favorites - Customer Support - 📀 I                                                                                                    | ielp - Logout   |
|---------------------------------------------|-----------------------------------------------------------------------|----------------|------------------|----------------------------------------------------------------------------------------------------|-----------------|
| Your Personnel Action for the 2016 Genera   | I Pay Adjustment is                                                   |                |                  | Notifications                                                                                                    |                 |
| available! You can go to the Personal or Po |                                                                       |                | Read /<br>Unread | Title                                                                                                    | Start Date      |
| then select SF50 or NPA Personnel Actions   | then select SF50 or NPA Personnel Actions.                            |                |                  | A General Pay Adjustment action has been processed on<br>your record NPA Action is processed in DCPDS and is<br>expected to be available in eOPF within the next 48 hours. | 10-Jan-2016     |
|                                             |                                                                       | + 8            |                  | W4 Information Review                                                                                                    | 23-Dec-2015     |
| Welcome,                                    | The information is current as of                                      | 19-Jan-2016    |                  |                                                                                                    |                 |
|                                             |                                                                       |                |                  | * You have 1 unread notifications.                                                                                                    |                 |
| Home                                        |                                                                       |                |                  |                                                                                                    | ******          |
| * Provide Feedback                          |                                                                       |                |                  |                                                                                                    | Manage My Views |
| #Key Services                               | ne Professional Development                                           |                |                  | Conter Responsibilities/Applications                                                                                                    |                 |
| Manage Key Services 🗭                       | Education:                                                            | and the state  |                  | Responsibilities:<br>READONLY PERSONNELIST                                                                                                    |                 |
| MyPerformance                               | Human Resources Management/Personnel Admine<br>Post-Master's - (1999) | stration, Gene | 499 (271001)     | READONL'I PERSONNELISI                                                                                                    |                 |
| Request Employment Venification             | Training:<br>ADOBE CAPTIVATE 8: BEYOND THE ESSENTIA                   | S /172-Sep-20  | 115 - 04-500     |                                                                                                    |                 |
| Ovilian Career Report                       | -2015)                                                                | an lan-oath-er | 10-94-000        |                                                                                                    |                 |
| Update Contact Information                  | Certification/Licenses:                                               |                | _                |                                                                                                    |                 |

Figure 3 - *MyBiz*+ Home Page

You are now on the *MyPerformance Main Page* where you can create, update, and view your performance plan/appraisal.

|                                                                                                    |                                                                                                    |                                                                                                    |                                  | -                                 | _                                        | _                                                     | MyDige 10         | E My Baz HOE MY       | Performance Login/ I                                                                                                    | Mo Dispositi          |
|----------------------------------------------------------------------------------------------------|----------------------------------------------------------------------------------------------------|----------------------------------------------------------------------------------------------------|----------------------------------|-----------------------------------|------------------------------------------|-------------------------------------------------------|-------------------|-----------------------|----------------------------------------------------------------------------------------------------|-----------------------|
| AyPerformance Main                                                                                                    | Page Provide C                                                                                                    | uest Feedback My Journal                                                                                                    |                                  |                                   |                                          |                                                       |                   |                       |                                                                                                    |                       |
| mployee                                                                                                    |                                                                                                    |                                                                                                    |                                  |                                   |                                          |                                                       |                   |                       |                                                                                                    |                       |
|                                                                                                    |                                                                                                    |                                                                                                    | M                                | AyPerfor                          | rmance Ma                                | in Page                                               |                   |                       |                                                                                                    |                       |
|                                                                                                    |                                                                                                    |                                                                                                    |                                  |                                   |                                          |                                                       |                   |                       | 1                                                                                                    | Need Help?            |
|                                                                                                    |                                                                                                    | Station of Street                                                                                                    |                                  |                                   | the second second                        | 6                                                     | 1.00              | Sec. 1                |                                                                                                    | Constant of the other |
|                                                                                                    |                                                                                                    | ning: This application is d                                                                                                    |                                  |                                   |                                          |                                                       |                   | nformation in ?       | this                                                                                                    |                       |
|                                                                                                    | syste                                                                                                    | m. Unauthorized release o                                                                                                    | f classified inform              | nation is a vio                   | lation of law and                        | may lead to prosecution.                              |                   |                       |                                                                                                    |                       |
|                                                                                                    |                                                                                                    |                                                                                                    |                                  |                                   |                                          |                                                       |                   |                       |                                                                                                    |                       |
|                                                                                                    | the second second second second second second second second second second second second second second second se                        | the second state of the second second s | the second second second second  | Contraction of the                |                                          | and the second second second                          | COLUMN AND A      | and the second second | A DESCRIPTION OF A DESCRIPTION OF A DESC |                       |
|                                                                                                    |                                                                                                    | and view your Performance Plans<br>of this page.                                                                                                    | ; view and print part (          | or an entitie plan                | after it is created; and                 | track the status of a plan. You                       | can also search t | for completed plan    | is by selecting the 'Show                                                                                                    | Completed             |
| Nans/Appraisals' link lo                                                                                                    | called at the bottom                                                                                                    |                                                                                                    |                                  | or an entitive plan               | after it is created, and                 | track the status of a plan. You                       | can also search   | for completied play   | is by selecting the 'Show                                                                                                    | • Completed           |
| Plans/Appraisats' linik lo                                                                                                    | scated at the bottom<br>ce Plan:<br>a Plan Type'<br>i Plan Type                                                                        | of this page.                                                                                                    | onlibed abdaver.                 | or an entite plan                 | after it is created; and                 | track the status of a plan. Yos                       | can alko search   | for completed pla     | is by selecting the 'Show                                                                                                    | a Completed           |
| Plans/Appraisals' link lo<br>To create a Performanx<br>Select 'Choose /<br>Solect Appraise<br>Select the 'Ge' !                              | corted at the bottom<br>ce Plan:<br>a Plan Type'<br>i Plan Type<br>button                                                              | of this page.<br>To complete other actions desc<br>• Select an option from th                                                                                                    | onbed abover.<br>e Action column | or an entitie plan                | after it is created; and                 | track the status of a plan. You                       | can also search   | for completed play    | is by selecting the Show                                                                                                    | a Completed           |
| Plans/Appraisals' link to<br>To create a Performanc<br>Select Vchoose<br>Select Appraiso<br>Select the 'Go' I<br>Important: To becom         | conted at the bottom<br>ce Plan:<br>a Plan Type'<br>il Plan Type<br>button<br>e familiar with the co                                   | of this page.<br>To complete other actions desc<br>• Select an option from th<br>• Select the 'Go' button<br>kanne, select the 'Reed Help?' Ini                                                                                                    | onbed abover.<br>e Action column | or an mitte plan                  | after it is pessed; and                  | track the status of a plan. Yos                       | can also searchi  | for completed plan    | ns by selecting the Show                                                                                                    | a Completed           |
| Plans/Appraisals' link lo<br>To create a Performanc<br>Select 'Choose /<br>Select Appraise<br>Select the 'Ge' !                              | conted at the bottom<br>ce Plan:<br>a Plan Type'<br>il Plan Type<br>button<br>e familiar with the co                                   | of this page.<br>To complete other actions desc<br>• Select an option from th<br>• Select the 'Go' button<br>kanne, select the 'Reed Help?' Ini                                                                                                    | onbed abover.<br>e Action column | or an epitice plan                | after it is pessed; and                  | track the status of a plan. Yos                       | can also search l |                       | es by selecting the Show                                                                                                    | a Completed           |
| Plans/Appraisals' link to<br>To create a Performanc<br>Select Vchoose<br>Select Appraiso<br>Select the 'Go' I<br>Important: To becom         | conted at the bottom<br>ce Plan:<br>a Plan Type'<br>il Plan Type<br>button<br>e familiar with the co                                   | of this page.<br>To complete other actions desc<br>• Select an option from th<br>• Select the 'Go' button<br>kanne, select the 'Reed Help?' Ini                                                                                                    | onbed abover.<br>e Action column | or an epitice plan                | after it is constell, and                | track the status of a plan. Yos                       |                   |                       |                                                                                                    | Ge                    |
| Plana/Appressels' link to<br>To create a Performanc<br>- Select 'Choose i<br>- Select the 'Go'l<br>Important: To becom<br>Appro15515 of EREN | conted at the bottom<br>de Plan:<br>a Plan Type <sup>1</sup><br>I Plan Type<br>Sutton<br>e familiar with the co<br>S Accologics Quebri | of this page.<br>To complete other actions desc<br>• Select an option from th<br>• Select the 'Go' button<br>kanne, select the 'Reed Help?' Ini                                                                                                    | onbed abover.<br>e Action column | or an epitoi plan                 | after it is consider, and                | track the status of a plan. Yos                       |                   | Creat                 |                                                                                                    |                       |
| Plans/Appraisals' link to<br>To create a Performanc<br>Select Vchoose<br>Select Appraiso<br>Select the 'Go' I<br>Important: To becom         | conted at the bottom<br>de Plan:<br>a Plan Type <sup>1</sup><br>I Plan Type<br>Sutton<br>e familiar with the co<br>S Accologics Quebri | of this page.<br>To complete other actions desc<br>- Select an option limit th<br>- Select the 'Go' button'<br>karma, select the 'Need Help?' Ini-<br>col L                                                                                                    | rithed above:<br>n Action eakann | or an epitoic plan<br>raisal Year | After it is reacted, and<br>Appraisal 1D | track the status of a plan. You<br>Plan Approval Date | -Chross           | Creat                 |                                                                                                    |                       |

Figure 4 - *MyPerformance Main Page* 

#### MyPerformance Main Page

The *MyPerformance Main Page* tab is the default page for both employees and rating officials. From this main page you can create, update, view your performance plan/appraisal, and search for completed plans/appraisals. Two additional tabs are available from the main page:

- 1) Provide Guest Feedback tab used if you are identified to provide performance input.
- 2) MyJournal tab is for employees only to keep track of your performance accomplishments.

#### **Provide Guest Feedback**

The *Provide Guest Feedback* tab is if you have been invited to provide feedback as a guest participant for employee(s). Your role in the appraisal may be as a guest rater or guest reviewer.

| MyPerformance                      |                                                                                                    |                                                                                                    |                                                                                                    |                                                                                                    |                                                                                     |                                                    |                      |  |  |  |
|------------------------------------|----------------------------------------------------------------------------------------------------|----------------------------------------------------------------------------------------------------|----------------------------------------------------------------------------------------------------|----------------------------------------------------------------------------------------------------|-------------------------------------------------------------------------------------|----------------------------------------------------|----------------------|--|--|--|
| MyPerformance Mai                  | Provide Gue                                                                                                    | est Feedback My Journa                                                                                                    | 1                                                                                                    |                                                                                                    | MyBiz+ ICE My Biz IC                                                                | E MyPerformance Log                                | out Help Diagnostics |  |  |  |
| Appraisals as Guest P              |                                                                                                    | Server any source                                                                                                    |                                                                                                    |                                                                                                    |                                                                                     |                                                    |                      |  |  |  |
| 1                                  | Appraisances Guest Participant<br>If an employee name is reflected on the table below, it means you have been invited to provide feedback as a guest participant for the employee(s) listed. Your role in the appraisal may<br>be as a guest rater or guest reviewer. |                                                                                                    |                                                                                                    |                                                                                                    |                                                                                     |                                                    |                      |  |  |  |
|                                    | and standard<br>o Defense Civ<br>the perform<br>o National Gu<br>appraisal, Ti<br>• Guest Reviewer                                                                                                    | d ratings at any stage of the pu<br>vilian Intelligence Personnel Sy<br>ance appraisal. They cannot vi<br>ard (Title 32) can provide feed<br>hey cannot view others' assess<br>can provide overall comments | eformance appraisal. They cann<br>stem (DCIP5) can provide feed<br>ew others' assessments.<br>back and ratings on individual jol<br>iments.<br>at any stage of the performance | n individual performance elements and :<br>ot view others' assessments.<br>back and ratings on individual performar<br>b objectives and provide recommended<br>a appraisal. They cannot view others' as<br>ppraisals as either guest rater or guest n | ,<br>nce objectives and performanc<br>job objective ratings at any s<br>ssessments, | e elements at any stage<br>tage of the performance | of                   |  |  |  |
|                                    | Begin by selecting Update                                                                                                    | Feedback under the Action co                                                                                                    | umn.                                                                                                    |                                                                                                    |                                                                                     |                                                    |                      |  |  |  |
| Plans/Appraisals f                 | or Feedback                                                                                                    |                                                                                                    |                                                                                                    |                                                                                                    |                                                                                     |                                                    |                      |  |  |  |
| Participation as All               |                                                                                                    | ▼                                                                                                    |                                                                                                    |                                                                                                    |                                                                                     |                                                    |                      |  |  |  |
| Records Displayed 10               |                                                                                                    |                                                                                                    |                                                                                                    |                                                                                                    |                                                                                     |                                                    |                      |  |  |  |
| Employee Name<br>No results found. | Appraisal Date                                                                                                    | Participation Type                                                                                                    | Participation Status                                                                                                    | Participation Status Date                                                                                                    | Date Completed                                                                      | Rating Official                                    | Type Action          |  |  |  |
| no results round.                  |                                                                                                    |                                                                                                    |                                                                                                    |                                                                                                    |                                                                                     |                                                    |                      |  |  |  |
|                                    |                                                                                                    |                                                                                                    |                                                                                                    |                                                                                                    |                                                                                     |                                                    |                      |  |  |  |
|                                    |                                                                                                    |                                                                                                    |                                                                                                    |                                                                                                    |                                                                                     |                                                    |                      |  |  |  |
|                                    | My                                                                                                    | Performance Main Page Prov                                                                                                    | vide Guest Feedback My Journ                                                                                                    | al MyBiz+ ICE MyBiz ICE MyPerfor                                                                                                    | mance Logout Help Diagn                                                             | iostics                                            |                      |  |  |  |

**Figure 5- Provide Guest Feedback Page** 

#### **MyJournal**

The *MyJournal* tab is available for employees to track job accomplishments during the appraisal period to assist in developing employee input at the end of the appraisal cycle. Only employees can see their *MyJournal* entries.

| MyPerformance                                                                                                    |                                                 |
|----------------------------------------------------------------------------------------------------|-------------------------------------------------|
|                                                                                                    | ICE MyPerformance Logout Diagnostics            |
| MyPerformance Main Page Provide Guest Feedback My Journal                                                                                                    |                                                 |
| My Journal                                                                                                    |                                                 |
|                                                                                                    | Purge All Save Printable Page                   |
|                                                                                                    | Need Help?                                      |
| TIP: The employee journal will assist you in tracking your job accomplishments during the appraisal period. Recording your accomplishments as they occur<br>time you are requested to provide your self-assessment. You will be able to copy and paste information from this tab into other assessment areas. Your jou<br>only be accessible to you. | will assist you at the<br>rnal information will |
| <ul> <li>As a reminder, you can only paste 8000 characters into the individual job objective assessment area.</li> </ul>                                                                                                    |                                                 |
| <ul> <li>Select the "Purge All" button to remove all information contained in your employee journal.</li> </ul>                                                                                                    |                                                 |
| Enter job accomplishments here.                                                                                                    | *                                               |
| You have a limit of 8000 characters.                                                                                                    |                                                 |
| (Umit to 8000 charaders) Spell Check Counter 43                                                                                                    | •<br>Purge All Save Printable Page              |
| MyPerformance Main Page Provide Guest Feedback My Journal MyBiz+ ICE My Biz ICE MyPerformance Logout Diagnostics                                                                                                    |                                                 |

Figure 6 - *MyJournal* Page

| 💮 м                                                                                             | IyPerforma                                                                                                    | nce                                                              |                                   |                               |                                     |                  |                      |                        |                                     |                        |                  |  |
|-------------------------------------------------------------------------------------------------|----------------------------------------------------------------------------------------------------|------------------------------------------------------------------|-----------------------------------|-------------------------------|-------------------------------------|------------------|----------------------|------------------------|-------------------------------------|------------------------|------------------|--|
| MyPerformance Main                                                                              | Page Provide Guest                                                                                                    | Feedback My Journal                                              |                                   |                               |                                     |                  |                      |                        | MyBiz+ ICE My Biz ICE MyPe          | rformance Logout H     | lelp Diagnostics |  |
| Employee                                                                                        |                                                                                                    |                                                                  |                                   |                               |                                     |                  |                      |                        |                                     |                        |                  |  |
| MyPerformance Main Page                                                                         |                                                                                                    |                                                                  |                                   |                               |                                     |                  |                      |                        |                                     |                        |                  |  |
|                                                                                                 |                                                                                                    |                                                                  |                                   |                               |                                     |                  |                      |                        |                                     | Ne                     | ed Help?         |  |
|                                                                                                 | Warning: This application is designed for sensitive unclassified personnel information only. Do NOT enter classified information in this system. Unauthorized release of classified information is a violation of law and may lead to prosecution. |                                                                  |                                   |                               |                                     |                  |                      |                        |                                     |                        |                  |  |
| From the Main Page, you                                                                         | a can create, update and vie                                                                                                    | w your Performance Plans; view and p                             | print part or an entire plan afte | er it is created; and track t | he status of a plan. You can also s | earch for comple | ted plans by selecti | ng the 'Show Completed | Plans/Appraisals' link located at t | the bottom of this pag | е.               |  |
| To create a Performance                                                                         | Plan: To con                                                                                                    | nplete other actions described above:                            |                                   |                               |                                     |                  |                      |                        |                                     |                        |                  |  |
| <ul> <li>Select 'Choose a I</li> <li>Select Appraisal P</li> <li>Select the 'Go' but</li> </ul> | Plan Type •                                                                                                    | Select an option from the Action colum<br>Select the 'Go' button | in                                |                               |                                     |                  |                      |                        |                                     |                        |                  |  |
| Important: To become                                                                            | familiar with the columns, s                                                                                                    | elect the 'Need Help?' link.                                     |                                   |                               |                                     |                  |                      |                        |                                     |                        |                  |  |
| Appraisals of One, E                                                                            | Employee                                                                                                    |                                                                  |                                   |                               |                                     |                  |                      |                        |                                     |                        |                  |  |
|                                                                                                 |                                                                                                    |                                                                  |                                   |                               |                                     |                  |                      |                        | Create New Pla                      | an                     |                  |  |
|                                                                                                 |                                                                                                    |                                                                  |                                   |                               |                                     |                  |                      |                        | Choose a Plan Type                  |                        | Go               |  |
| Records Displayed 10                                                                            | •                                                                                                    |                                                                  |                                   |                               |                                     |                  |                      |                        |                                     |                        |                  |  |
| Employee Name                                                                                   | Current Owner                                                                                                    | Rating Official Name                                             | Appraisal Year                    | Appraisal ID                  | Plan Approval Date                  | Туре             | Plan Status          | Current Status         | Action                              |                        |                  |  |
| One, Employee                                                                                   | Rater, The                                                                                                    | Rater, The                                                       | 2017                              | 53                            | 29-Apr-2016                         | DoD              | Approved             | Plan Approved          | View                                | ✓ Go                   |                  |  |
|                                                                                                 |                                                                                                    |                                                                  |                                   |                               |                                     |                  |                      |                        |                                     |                        |                  |  |
| Select the link to search for                                                                   |                                                                                                    |                                                                  |                                   |                               |                                     |                  |                      |                        |                                     |                        |                  |  |
| Show Completed Plans                                                                            | s/Appraisals                                                                                                    |                                                                  |                                   |                               |                                     |                  |                      |                        |                                     |                        |                  |  |
|                                                                                                 |                                                                                                    | М                                                                | yPerformance Main Page Pr         | rovide Guest Feedback N       | My Journal MyBiz+ ICE My Biz        | ICE MyPerform    | ance Logout Helj     | Diagnostics            |                                     |                        |                  |  |
|                                                                                                 |                                                                                                    |                                                                  |                                   |                               |                                     |                  |                      |                        |                                     |                        |                  |  |

Figure 7 - MyPerformance Main Page - Column Area

#### Table 1 – MyPerformance Main Page - Column Headings and Description

The table below provides a description of each column heading under the Appraisal bar on the *MyPerformance Main Page* screen.

| Column Headings      | Description                                                                                                    |
|----------------------|----------------------------------------------------------------------------------------------------|
|                      |                                                                                                    |
| Employee Name        | Name                                                                                                    |
| Current Owner        | Person who has update capability to the performance plan. The plan may be<br>owned by employee, rating official or higher level reviewer                                                                                                    |
| Rating Official Name | Name of your rating official                                                                                                    |
| Appraisal Year       | Performance appraisal cycle year                                                                                                    |
| Appraisal ID         | An automated number assigned to a plan when created                                                                                                    |
| Plan Approval Date   | Date performance plan was approved                                                                                                    |
| Туре                 | Identifies the three types of plans that may be created:                                                                                                    |
|                      | • <b>DoD</b> – DoD Performance Management Appraisal Program (DoD employees will select this option.)                                                                                                    |
|                      | <ul> <li>DCIPS - Defense Civilian Intelligence Personnel System</li> <li>NG – National Guard (Title 32)</li> </ul>                                                                                                    |
| Plan Status          | Indicates the status of your performance plan:                                                                                                    |
|                      | <ul> <li>Approved – Performance plan has been approved and communicated to the employee</li> <li>Modified – An approved performance plan has been changed and the changes have not been approved</li> <li>Pending – Performance plan has been initiated and saved but not approved</li> </ul>                                                                                                    |
| Current Status       | <ul> <li>Indicates progression through the steps of the performance management process</li> <li>Plan in Progress – Performance plan has been started but not approved or original performance plan was approved and performance elements and standards have been modified but not reapproved</li> <li>Plan Approved – Performance plan has been approved (or modified performance elements and standards have been reapproved)</li> <li>Progress Review in Process – Progress review has been created but not approved</li> <li>Progress Review Completed – Progress review has been approved by rating official and acknowledged by employee</li> <li>Narrative Statement in Progress – Narrative statement has been started but not approved</li> <li>Narrative Statement Completed – Narrative statement has been completed by rating official and acknowledged by employee</li> <li>Annual Appraisal in Progress – Annual Review has been created and transferred to rating official but not approved</li> </ul> |
|                      |                                                                                                    |

| Action                      |
|-----------------------------|
| Update 🔻                    |
| Update                      |
|                             |
| Delete                      |
| Transfer to Rating Official |
| Reports/Forms               |
| Change RO and/or HLR        |
| Track Progress              |

You are not the current owner of the performance plan/appraisal

| Action         |
|----------------|
| View -         |
| View           |
|                |
| Retrieve       |
| Reports/Forms  |
| Track Progress |

Available actions are determined by ownership and status

- Update Current owner and allows you to update plan/appraisal
- **Delete** You can only delete a pending plan that you created and has not been transferred to the rating official
- Transfer to Rating Official Routes plan/appraisal to rating official
- Reports/Forms To print or save reports and/or forms
- Change RO and/or HLR Change current Rating Official or Higher Level Reviewer for plan/appraisal
- **Track Progress** Displays status of your performance plan throughout the performance cycle
- View Only allows you to view performance plans
- **Retrieve** If the performance plan has not been opened by the rating official, you can retrieve it from rating official

#### **Performance Plans**

#### **Creating a Performance Plan (Employee)**

Follow these steps to create a performance plan.

1. On the *MyPerformance Main Page*, from the *Create New Plan* drop-down menu, select DoD Performance Management Appraisal Program. (See Figure 8 – *MyPerformance Main Page*) Select the **Go** button to display the *Create Performance Plan* page.

| MyPerformance Main Page Provide Guest Feedback My Journal                                                                                                    |   |
|----------------------------------------------------------------------------------------------------|---|
| Employee                                                                                                    |   |
| MyPerformance Main Page                                                                                                    |   |
|                                                                                                    |   |
| Need Help?                                                                                                    |   |
| Warning: This application is designed for sensitive unclassified personnel information only. Do NOT enter classified<br>information in this system. Unauthorized release of classified information is a violation of law and may lead to prosecution.                                                                                                    |   |
| From the Main Page, you can create, update and view your Performance Plans; view and print part or an entire plan after it is created; and track the status of a plan. You can also search for completed plans by selecting the 'Sho Completed Plans/Appraisals' link located at the bottom of this page.                                                                                                    | w |
| To create a Performance Plan: To complete other actions described above:                                                                                                    |   |
| Select 'Choose a Plan Type'     Select an option from the Action column     Select Appraisal Plan Type     Select the 'Go' button                                                                                                    |   |
| Important: To become familiar with the columns, select the 'Need Help?' link.                                                                                                    |   |
| Appraisals of One, Employee                                                                                                    |   |
| Create New Plan  -Choose a Plan TypeChoose a Plan TypeChoose a Pla |   |
| Records Displayed 10  Defense Civilian Intelligence Personnel System                                                                                                    |   |
| Employee Name Current Owner Rating Official Name Appraisal Year Appraisal ID Plan Approval Date Type Plan Status National Guard (Title 32)                                                                                                    |   |
|                                                                                                    |   |
|                                                                                                    |   |
| Select the link to search for completed plans.     (i) Show Completed Plans/Appraisals                                                                                                    |   |
| MyPerformance Main Page Provide Guest Feedback: My Journal MyBiz+ ICE My Biz ICE MyPerformance Logout Help Diagnostics                                                                                                    |   |

Figure 8 - *MyPerformance Main Page* 

2. Review the data in Setup Details area identified in Figure 9 below, and make any necessary changes to the default values. The data is auto-populated, but you can override an entry by using the drop-down list or by manually entering data to make changes. The asterisk (\*) on the screen indicates that the field is required.

| Create Performance Plan                                                                                                    |                                       |
|----------------------------------------------------------------------------------------------------|---------------------------------------|
|                                                                                                    | Cancel and <u>Return</u> to Main Page |
|                                                                                                    | Need Help?                            |
| Employee Information                                                                                                    |                                       |
| Employee Name One, Employee                                                                                                    |                                       |
| Show Employee Details                                                                                                    |                                       |
| Setup Details                                                                                                    |                                       |
| * Indicates required field                                                                                                    |                                       |
| a neroassar heijen ole mone                                                                                                    | Build New Plan                        |
| * Appraisal Type Annual Appraisal - DoD 🔻                                                                                                    |                                       |
| Sphasal type Annual Appraisal - DDD      Section - Provide the Appraisal Period Start Date represents the start of the employee's performance evaluation period under this plan. Please review and change this date, if necessary. |                                       |
|                                                                                                    |                                       |
| * Appraisal Period Start Date 01-Apr-2016                                                                                                    |                                       |
| * Appraisal Period End Date 31-Mar-2017                                                                                                    |                                       |
| Appraisal Effective Date 01-Jun-2017                                                                                                    |                                       |
|                                                                                                    |                                       |
| * Rating Official Name Rater, The 🔄 🔍                                                                                                    |                                       |
| * Higher Level Reviewer Name Reviewer, Higher Level 🔍                                                                                                    |                                       |
|                                                                                                    | •                                     |
| MyBiz+ ICE My Biz ICE MyPerformance FAQ Logout                                                                                                    |                                       |

Figure 9 - Create Performance Plan

# Table 2 – Create Performance Plan page - Setup Details fields and descriptions This table provides a description of each of the Setup Details area fields.

| Field                           | Description                                                               |
|---------------------------------|---------------------------------------------------------------------------|
| *Appraisal Type                 | The Annual Appraisal – DoD option appears by default.                     |
| *Appraisal Period Start Date    | The cycle start date defaults to 01-Apr-YYYY                              |
| *Appraisal Period End Date      | The cycle end date defaults to 31-Mar-YYYY                                |
| <b>Appraisal Effective Date</b> | The appraisal effective date defaults to                                  |
|                                 | 01-Jun-YYYY                                                               |
| *Rating Official                | This field is auto-populated based on information stored in the hierarchy |
| Higher Level Reviewer Name      | This field is auto-populated based on information stored in the hierarchy |

3. Select the **Build New Plan** button to go to the *Plan > Plan Details* page.

| Create Performance Plan                                                                                                    | Cancel and Return to Main Page |
|----------------------------------------------------------------------------------------------------|--------------------------------|
|                                                                                                    |                                |
|                                                                                                    | Need Help?                     |
| Employee Information                                                                                                    |                                |
| Employee Name One, Employee                                                                                                    |                                |
| Show Employee Details                                                                                                    |                                |
|                                                                                                    |                                |
| Setup Details                                                                                                    |                                |
| * Indicates required field                                                                                                    |                                |
|                                                                                                    | Build New Plan                 |
| * Appraisal Type Annual Appraisal - DoD                                                                                                    |                                |
| VIP The Appraisal Period Start Date represents the start of the employee's performance evaluation period under this plan. Please review and change this date, if necessary. |                                |
| * Appraisal Period Start Date 01-Apr-2016                                                                                                    |                                |
|                                                                                                    |                                |
| * Appraisal Period End Date 31-Mar-2017                                                                                                    |                                |
|                                                                                                    |                                |
| Appraisal Effective Date 01-Jun-2017                                                                                                    |                                |
| * Rating Official Name Rater, The 🔄 🔍                                                                                                    |                                |
| * Higher Level Reviewer Name Reviewer, Higher Level 🔍                                                                                                    |                                |
|                                                                                                    |                                |
|                                                                                                    |                                |
| MyBiz+ ICE My Biz ICE MyPerformance FAQ Logout                                                                                                    |                                |

Figure 10 - Create Performance Plan

4. The *Plan Details* page is displayed in Figure 11 below. On this page you can review the plan details once more and you may make necessary changes if needed. If you need help on this page, select the <u>Need Help?</u> link. The DoD Performance Management Appraisal Program is tab driven. You can use the tab navigation to go to another part of the performance plan (i.e., Mission Goals, etc.) or select the **Save and Continue** button.

|                                                                                                    |                                                        |                         |                                                                         | - Choose an Action    | + Go |
|----------------------------------------------------------------------------------------------------|--------------------------------------------------------|-------------------------|-------------------------------------------------------------------------|-----------------------|------|
| Employee Information                                                                                                    |                                                        |                         |                                                                         |                       |      |
| Employee Name EHRIS Accord                                                                                                    | agc, Qxetxkoni L                                       |                         | ct appropriate tab for ne<br>in the performance pro                     |                       |      |
| This screen allows you to view a                                                                                                    | id change the details of your performance plan/approx  |                         | in the periormance pro                                                  |                       |      |
| Step 1: Plan Details                                                                                                    |                                                        |                         |                                                                         |                       |      |
| TIP: Choose an Action – localed at the top right corner – allows for selection of other actions throughout the performance cycle.  For additional puldance, select Need Help?  * Appraisal Type Annual Appraisal – DoD * Performance (Ren Applovel Dptn |                                                        |                         | Need Help? provides<br>information on what can<br>be done on each page. |                       |      |
|                                                                                                    | ·                                                      |                         |                                                                         | be done on each page. |      |
|                                                                                                    | Annual Appraisal - DoD 🔹                               | Plan Last Modified Date |                                                                         | be done on each page. |      |
| * Appraisal Type                                                                                                    | Annual Appraisal - DoD 🔹<br>01-Apr-2014 📑              | Plan Last Modified Date | Contraction of the second second                                        | be done on each page. |      |
| * Appraisal Type<br>* Appraisal Period Start Dele                                                                                                    | Annual Appraisal - DoD •<br>01-Apr-2014<br>31-Mar-2015 | Plan Last Modified Date | Contraction of the second second                                        | be done on each page. |      |
| For additional guidance, select 1                                                                                                    | teen neigr                                             |                         |                                                                         | be done on each page. |      |

Figure 11 - *Plan > Plan Details* Page

5. The *Mission Goals* page is displayed. Enter your organization's goals so they align your performance elements and standards with your organization's goals and priorities and select the **Save and Continue** button.

|                                                                                                    |                                                              | - Choose an Action - |   |
|----------------------------------------------------------------------------------------------------|--------------------------------------------------------------|----------------------|---|
| ployee Information                                                                                                    |                                                              |                      |   |
| ployee Nume EHRIS Aocidage, Qxetxkeni L<br>Stow Employee Details                                                                                                    |                                                              |                      |   |
| s screen allows you to enter your Component organizational values, mission statements, or g                                                                                                    | sals which apply to your performance elements and standards. |                      |   |
| p 2: Mission Goals                                                                                                    |                                                              |                      |   |
| Enter your Component's organizational values, mission statement, or goals directly in the                                                                                                    |                                                              |                      |   |
| <ul> <li>Select Save and Continue button at the bottom right corner to move to Step 3: Performant</li> <li>Select Save and Go Back button at the bottom right corner to go back to Step 1: Plan Det</li> </ul> |                                                              |                      |   |
| additional guidance, select Need Help?                                                                                                    |                                                              |                      |   |
| And Andrew Property Party Links (1998)                                                                                                    |                                                              |                      |   |
| DoD Core Values: Leadership, Professionalism, and Technical Knowledge through dedicat                                                                                                    | ion to duty, integrity, ethics, honor, courage, and loyalty. |                      |   |
|                                                                                                    |                                                              |                      |   |
|                                                                                                    |                                                              |                      |   |
| Enter goals here. You have a limit                                                                                                    | it of 1400                                                   |                      |   |
| characters.                                                                                                    |                                                              |                      |   |
| characters.                                                                                                    |                                                              |                      |   |
|                                                                                                    |                                                              |                      | 1 |
|                                                                                                    | (manufacture)                                                |                      |   |
| Carrier to 1400 chantemans.                                                                                                    | Spell Check Courbon                                          |                      |   |

Figure 12 - *Plan > Step 2: Mission Goals* Page

6. The *Performance Elements and Standards* page is displayed as depicted below. To add a performance element, select **Add Performance Element** button.

| Step 1: Plan Details Step 2: Mission Goals                                                                                                    | Step 3: Performance Elements                                                                                                    | s and Standards Step                                                                      | 4: Approvals and Acknowledgments                |                                                         |                   |
|----------------------------------------------------------------------------------------------------|----------------------------------------------------------------------------------------------------|-------------------------------------------------------------------------------------------|-------------------------------------------------|---------------------------------------------------------|-------------------|
|                                                                                                    |                                                                                                    |                                                                                           |                                                 | Choose an Action                                        | * Go              |
| Employee Information                                                                                                    |                                                                                                    |                                                                                           |                                                 |                                                         |                   |
| Employee Name ENRIS Accolage, Qxetxkonl                                                                                                    | í.                                                                                                    |                                                                                           |                                                 |                                                         |                   |
| This screen allows you to add or update a perform                                                                                                    | ance element and view approved perfo                                                                                                    | ormance elements. Perform                                                                 | ance elements should be written using the SMART | criteria. Select Need more information? link to view th | e SMART criteria. |
| Step 3: Performance Elements and Standards                                                                                                    |                                                                                                    |                                                                                           |                                                 |                                                         |                   |
| <ul> <li>Select Add Performance Element button to</li> <li>select Update button under the Details Act</li> <li>select Verw button under Details Action co</li> <li>select Delete icon under the Details Details</li> <li>select Delete icon under the Details Details</li> <li>select Save and Continue button at the bott</li> <li>select Save and Go Back button at the bott</li> </ul> | tion column to update a performance e<br>furm to view an approved performance<br>e column to delete an unapproved performance<br>tiom right corner to move to Step 4: Ap | lement that has not been a<br>e element,<br>ormance element,<br>porovals and Acknowledgen |                                                 |                                                         | -                 |
| For additional guidance, select Need Help?                                                                                                    |                                                                                                    |                                                                                           |                                                 | Add Performance Element                                 | <b>&gt;</b>       |
|                                                                                                    | Title                                                                                                    | Status                                                                                    | Element Type                                    | Action                                                  | Delete            |
| Details Number<br>No vesults found.                                                                                                    |                                                                                                    |                                                                                           |                                                 |                                                         |                   |

Figure 13 - Plan > Step 3: Performance Elements and Standards Page

7. Add Performance Element and Standard(s) page is displayed. The asterisk (\*) on the screen indicates that the field is required.

| Add Performance Element and Standard(s)                                                                                                    |                                                                               |
|----------------------------------------------------------------------------------------------------|-------------------------------------------------------------------------------|
| * Indicates required field                                                                                                    |                                                                               |
|                                                                                                    | Save Save and Add Another Performance Element 60 Back to Performance Elements |
| This screen allows you to add performance element and standard(s)                                                                                                    |                                                                               |
| Enter the Performance Element title and verify the Performance Element Start Date.                                                                                                    |                                                                               |
| <ul> <li>Enter your performance element and standard(s) in the text box or copy and paste from another document.</li> </ul>                                                                                                    |                                                                               |
| <ul> <li>Select Save button at top right corner to periodically save your work.</li> </ul>                                                                                                    |                                                                               |
| <ul> <li>Select Save and Add Another Performance Element button to save and add a new performance element and standard(s).</li> </ul>                                                                                                   |                                                                               |
| <ul> <li>Select Return to Performance Elements button to go back to Step 3: Performance Elements and Standards.</li> <li>If you select Return to Performance Elements button without saving, a warning message will display.</li> </ul> |                                                                               |
| <ul> <li>a you see t keum to renormance penens button woods saving, a waning message wa uspay.</li> </ul>                                                                                                    |                                                                               |
| For additional guidance, select Need Help?                                                                                                    |                                                                               |
| Performance Element Number 1                                                                                                    |                                                                               |
| * Performance Element Title PE 1 - Element Title                                                                                                    |                                                                               |
| * Performance Element Start Date 01-Oct-2015 (example: 18+96-2016)                                                                                                    |                                                                               |
| Performance Element Status Pending                                                                                                    |                                                                               |
| Date Last Modified 18-Feb-2016                                                                                                    |                                                                               |
| * Performance Element Type                                                                                                    |                                                                               |
| Performance Element and Standard(s)                                                                                                    |                                                                               |
| Enter performance elements and standard(s) here. You have a limit of 1000 characters.                                                                                                    | 17                                                                            |
| (Limit to 1000 charlastern)                                                                                                    | - Spell Check Counter                                                         |

Figure 14 - Add Performance Element and Standards Page

#### Table 3 - Performance Element and Standards Fields and Descriptions

The table below provides a description for each of the performance element and standards fields.

| Field                                   | Description                                                                                                    |
|-----------------------------------------|----------------------------------------------------------------------------------------------------|
| *Performance Element Title              | Give a brief description of the<br>performance element. You may enter up<br>to 80 characters                                                                                                    |
| *Performance Element Start Date         | This field defaults to the current date<br>Normally it should be the same as the<br>Appraisal Period Start Date on the <i>Create</i><br><i>Performance Plan</i> page, but it may be different<br>if a performance element does not become<br>active until a later date due to an anticipated<br>change in your job responsibilities |
| *Performance Element Type               | Select Critical for each performance element                                                                                                    |
| *Performance Element and<br>Standard(s) | Give a detailed description of the performance<br>element. Performance elements and<br>standard(s) should be Specific, Measurable,<br>Aligned, Realistic, and Timed (SMART). The<br>character limit for this field is 1000. An<br>employee can have no more than 10<br>performance elements                                         |

#### Table 4 – Decision Table for Performance Elements

| If You                                                                                                    | Then                                                                                                    |
|----------------------------------------------------------------------------------------------------|----------------------------------------------------------------------------------------------------|
| Want to cancel the work that has been created so far                                                                         | Select the <b>Go Back to Performance Elements</b><br>button<br><u>Go Back to Performance Elements</u><br>You will receive a warning message asking if<br>you want to save the changes. Select <b>No</b> button |
| Want to save performance element<br>with all required fields entered and<br>add another performance element                  | Select Save and Add Another Performance<br>Element button<br>Save and Add Another Performance Element                                                                                                    |
| Want to save the work periodically on the same page                                                                          | Select Save button                                                                                                    |
| Finished adding performance<br>elements and want to return to the<br><i>Performance Elements and</i><br><i>Standards</i> tab | Select Save button and then select Go Back to<br>Performance Elements button<br>Save Go Back to Performance Elements                                                                                           |

The table below provides direction based on the scenario indicated.

8. Select the **Save** button and then the **Go Back to Performance Elements** button when you have completed entering your performance elements. (See Figure 14 on page 16)

Since performance elements have been added, you can update, add, or delete a performance element.

| mployee Information                                                                                                    |                                                                                                    |                                                     |                                           | - Chòosé an Action -                                                                                |
|----------------------------------------------------------------------------------------------------|----------------------------------------------------------------------------------------------------|-----------------------------------------------------|-------------------------------------------|----------------------------------------------------------------------------------------------------|
| impoyee Name EHRIS Accollege<br>H Show Employee Details                                                                                                    | Qxebikoli L                                                                                                    |                                                     |                                           |                                                                                                    |
| The screen alouis you to add or upo                                                                                                    | ate à performance element and veva approved performance der                                                                                                    | ents. Performance exments should be written using t | te SHAT otera Seed Need more information? | ink to vew the SMART criteria.                                                                      |
| Rep 3: Performance Elements and s                                                                                                    | zandarós                                                                                                    |                                                     |                                           | 11                                                                                                  |
| Select Update button under 0     Select Vew button under De     Select Delete icon under the     Select Save and Contrive bu                                                                                                    | ent button to add a new performance element and standard(s).<br>The Betak Action column to update a performance element that 1<br>ak Action column to view an approved performance element.<br>Details Delete column to delete as unapproved performance element.<br>Details Delete column to delete as unapproved performance element<br>tion at the bottom right corrier to movie to Step 4: Approval; an<br>on al the bottom right corrier to go back to Step 2: Meson Goa<br>to al the bottom right corrier to go back to Step 2: Meson Goa | ent.<br>6 Acknowledgements.                         | a plan you are buil                       | te a performance element on<br>ding, select the <b>Delete</b> icon<br>e element you want to delete. |
|                                                                                                    |                                                                                                    |                                                     |                                           | Add Performance Dement                                                                              |
| Show Al Details   (Ide Al Details<br>Details Number                                                                                                    | TRIP                                                                                                    | Stabio                                              | Dement Type                               | Artion Deete                                                                                        |
| # Show 1 *                                                                                                    | Performance Element 1                                                                                                    | Pendag                                              | Critical                                  | Update                                                                                              |
| al Show 2 *                                                                                                    | Performance Element 2                                                                                                    | Pending                                             | Critical                                  | Update                                                                                              |
| The success of the second second seco |                                                                                                    |                                                     |                                           |                                                                                                    |

Figure 15 -*Plan > Step 3: Performance Elements and Standards* Page

9. You can review all the information you have entered on the performance plan before transferring it to your rating official for review.

To view an individual performance element, select **+Show**. To collapse the performance element, select **-Hide**. This function is available throughout the tool. (See Figures 16 and 17 below)

| 100                                               |                        |         |               | Add Performance Element |                        |
|---------------------------------------------------|------------------------|---------|---------------|-------------------------|------------------------|
| Story AL HEAR   Hole Al Detail                    | 5                      |         |               |                         |                        |
| Details Jumber                                    | Title                  | Status  | Element Type: | Action                  | Delete                 |
| Hide *                                            | Performance Element: 1 | Pending | Once          | Update                  | 8                      |
| Performance Bement 1<br>The sithe standard for Pe | rformanice Dement 1.   |         |               |                         |                        |
| e shan 1 *                                        | Performance Dement 2   | Pending | onsi          | Update                  | 1                      |
| e Straw                                           | Performance Element 3  | Pending | Ottol         | Update                  | .9                     |
|                                                   |                        |         |               | Save and Go             | Back Save and Continue |

Figure 16 - Plan > Step 3: Performance Element and Standards Page

• To view all details of your performance element, select Show All Details. To collapse, select Hide All Details link.

| 4                                                     |                                        |         |              | Add Performance Element |       |
|-------------------------------------------------------|----------------------------------------|---------|--------------|-------------------------|-------|
| Show Al Details   1836 Al Details<br>Details Number   | me                                     | Status  | Element Type | Action                  | Dekte |
| - 1 mm                                                | Performance Dement 1                   | Pending | Citcal       | Update                  | 8     |
| Performance Element 1<br>This is the standard for Per | formation Element 1.                   |         |              |                         |       |
| 3 MM 7 *                                              | Verformance Element. 1                 | Pending | Otos         | Update                  |       |
| Performance General 3<br>This is the same for Perform | Nanot Earmank 2                        |         |              |                         |       |
| - E 1984                                              | Performance Element 3                  | Percent | (Dittal)     | Update                  | 8     |
| Vietomarice Demint 3<br>Avd Again, this to the same   | Information for Performance (Rement 3. |         |              |                         |       |
|                                                       |                                        |         |              | Save and Go Back        | -     |

Figure 17 - Plan > Step 3: Performance Elements and Standards Page

10. At this point you have completed your plan and are ready to transfer it to the rating official for review. There is no further action for you at this time on the *Step 4: Approvals and Acknowledgments* tab.

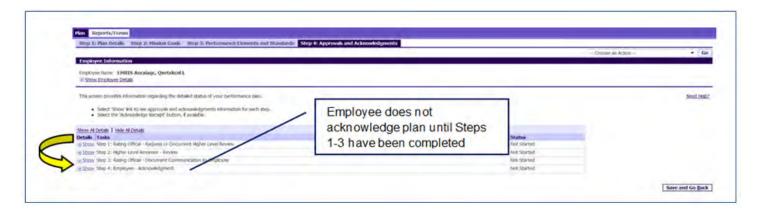

Figure 18 - Plan > Step 4: Approvals and Acknowledgements Page

11. To transfer your plan to the rating official, first select the **Choose an Action** list of values (LOV) depicted in the red box below. Second, select **Transfer to Rating Official**. Lastly select the **GO** button to the right. (See Figures 19 and 20 below)

|                                                                                                    |             | - Choose an Action -                                                                                                   |
|----------------------------------------------------------------------------------------------------|-------------|----------------------------------------------------------------------------------------------------|
| ngloyee Information                                                                                                    |             | - Choose an Action                                                                                                    |
| nployee Name EHRIS Aooklage, Quetakoni L<br>Store Emskyre: Optaki                                                                        |             | Change Rating Official of Higher Level Reviewer<br>Trackier to Danie Official<br>Track Progress<br>Return to Main Page |
| is screen provides information regarding the detailed status of your performance plan.                                                   |             | Need Her                                                                                                    |
| Select Show Ink to see approvals and acknowledgments information for each step.     Select the "Acknowledge Receipt" button, Favailable. |             |                                                                                                    |
| ni Al Ostale   Hde Al Ostale                                                                                                    |             |                                                                                                    |
| talis Tasks                                                                                                    | Status      |                                                                                                    |
| Stop 1: Rating Official - Request or Document Higher Level Review                                                                        | Not Started |                                                                                                    |
| Staa, Step 2: Higher Level Reviewer - Review                                                                                             | Not Started |                                                                                                    |
| Step 3: Rabing Official - Document Communication to Employee                                                                             | Not Started |                                                                                                    |
| Stop 4: Einpkyre - Acknowledgnese                                                                                                    | Not-Started |                                                                                                    |
|                                                                                                    |             | Save and Go Bac                                                                                                    |

Figure 19 - Plan > Step 4: Approvals and Acknowledgements Page

| Choose an Action                                 |                                                               |
|--------------------------------------------------|---------------------------------------------------------------|
| Change Rating Official or Higher Level Reviewer  | <                                                             |
| Transfer to Rating Official                      |                                                               |
| Track Progress                                   |                                                               |
| Return to Main Page                              |                                                               |
| Figure 20 - <i>Plan &gt; Step 4: Approvals a</i> | und Acknowledgements Page - 'Choose an Action' List of Values |

12. You have the option to transfer to the rating official with or without e-mail notification. If you chose to enter comments in the **Message to Rating Official** area, your message will show up in the e-mail. Select the **Transfer to Rating Official without E-mail Notification** or **Transfer to Rating Official with E-mail Notification** button to transfer your performance plan to your rating official.

| Employee Notification to Rating Official - EHRIS Axwesybisagu, Priamtway U                                                                                                    |                                                                                                    |
|----------------------------------------------------------------------------------------------------|----------------------------------------------------------------------------------------------------|
| Canod                                                                                                    | Transfer to Bating Official without E-mail Notification   Transfer to Rating Official with E-mail Notification |
| Message to Rating Official                                                                                                    |                                                                                                    |
| This schem allow you to send a message to your Rating official (80) regarding your performance plantagpoalait. The notification can be sent with or without an email message.                                                                                                    |                                                                                                    |
| <ul> <li>To provide additional information to the Ro, enter a message to the fact too books Hessage to storag Official and seed. Transfer to Stating Official and facet Transfer to Stating Official and Facet Transfer to Stating Official and Facet Tr</li></ul> | at the right correr.                                                                                           |
| For additional guardience, week! Neted Help?                                                                                                    |                                                                                                    |
| Enter message to Rating Official here.                                                                                                    |                                                                                                    |
| Spel Check . Note: You are about to contact (PROS Annekybraryu, Prekintwey U by e-mail, Daw to the unerosysted nature of the e-mail communication, plear do not include any non-public it                                                                                                    | nformation such as social lecturity maintens or privacy act information in your e-muli.                        |
|                                                                                                    |                                                                                                    |

Figure 21 - Plan> Step 4: Approvals and Acknowledgements>Employee Notification to Rating Official Page

13. You will be returned to the *MyPerformance Main Page* and will receive a confirmation that the appraisal has been submitted to the rating official. Your performance plan is now displayed under Appraisals of (employee name) section on the *MyPerformance Main Page* as pictured below in Figure 23. You no longer have ownership and can only view your performance plan.

| tyPerformance Main Page                                                             | Provide Guest Feedback My Journal                                  |                                                                                  |                        |                     |                            |                                 |                      |                               |                                |
|-------------------------------------------------------------------------------------|--------------------------------------------------------------------|----------------------------------------------------------------------------------|------------------------|---------------------|----------------------------|---------------------------------|----------------------|-------------------------------|--------------------------------|
| Confirmation<br>The appraisal has been subm<br>Employee                             | litied to the rating official                                      |                                                                                  |                        |                     |                            |                                 |                      |                               |                                |
|                                                                                     |                                                                    | N                                                                                | lyPerform              | ance Ma             | in Page                    |                                 |                      |                               |                                |
|                                                                                     |                                                                    |                                                                                  |                        |                     |                            |                                 |                      |                               | Need Help?                     |
|                                                                                     |                                                                    | on is designed for sensitive unclassifi<br>is a violation of law and may lead to |                        | rmation only.       | Do NOT enter classif       | led information in th           | his system. Unau     | thorized release              |                                |
| rom the Main Plage, you can cre                                                     | ate, update and view your Performance Plans                        | s view and print part or an entire plan after it is o                            | reated; and track the  | status of a plan. Y | ou can also search for com | pleted plans by selecting t     | the 'Show Conjpleted | Plans/Appraisails' link local | ted at the bottom of the page. |
| o create a Performance Plan:                                                        | To complete other actions des                                      | cribed above:                                                                    |                        |                     |                            |                                 |                      |                               |                                |
| Select 'Choose a Plan Typ     Select Appraisal Plan Type     Select the 'Go' button | <ul> <li>Select the 'Go' button</li> </ul>                         | Tie Action columni                                                               |                        |                     |                            |                                 |                      |                               |                                |
| portant: To become familar a<br>opraisals of EHRIS Accidan                          | with the columns, select the 'Need Help?' link.<br>IC, Oxebokcol L |                                                                                  |                        |                     |                            |                                 |                      |                               |                                |
| report answer on a restaur processes                                                |                                                                    |                                                                                  |                        |                     |                            |                                 |                      | Create New Plan               |                                |
|                                                                                     |                                                                    |                                                                                  |                        |                     |                            |                                 |                      | a Plan Type-                  |                                |
|                                                                                     |                                                                    |                                                                                  |                        |                     |                            |                                 | -Choise              | a Han Type-                   | • 60                           |
|                                                                                     |                                                                    |                                                                                  |                        |                     |                            |                                 | -Cipite              | a van Type-                   | • 60                           |
| tecords Daplayed 10 -                                                               | Current Owner                                                      | Rating Official Name                                                             | Appraisal Year         | Appraisal ID        | Plan Approval Date         | Type Plan Status                |                      | Action                        |                                |
| Records Displayed 10 •<br>Employee Name<br>HRIS Accilige, Qrebikeri L               | Current Owner<br>EPR25 Anviskybickayu, Prinkmbwry U                | Rating Official Name<br>EHR25 Awwskytoxayu, Pinámtway U                          | Appraisal Year<br>2016 | Appraisal ID<br>74  | Plan Approval Date         | Type Plan Status<br>DuD Pending |                      |                               | • Go                           |

Figure 22 - MyPerformance Main Page

#### **Editing the Performance Plan (Employee)**

After the performance plan has been created by either you or your rating official, it may require edits and further input from either you or your rating official. The plan could be routed to you as an empty shell awaiting your input, a final document ready for your review, or a work in progress requiring edits. Your edits can include any of the following:

- Editing draft performance elements created by your rating official
- Creating new performance elements

After you have finished making edits and have finalized the performance elements, your rating official approves them. This section shows you how to edit your plan and transfer it back and forth between you and your supervisor to finalize it.

#### Follow these steps to review and edit your performance plan:

1. At the *MyPerformance Main Page*, select the performance plan you want to edit, make sure **Action** column reflects **Update** and select the **Go** button. You must have ownership of the performance plan to make any changes.

|                                                                                                    |                                                                             |                                                                                    |                             |                     |                              |            |                       |                     |                             | Nec                      | a.c.upa-      |
|----------------------------------------------------------------------------------------------------|-----------------------------------------------------------------------------|------------------------------------------------------------------------------------|-----------------------------|---------------------|------------------------------|------------|-----------------------|---------------------|-----------------------------|--------------------------|---------------|
|                                                                                                    |                                                                             | plication is designed for sensitive unc<br>ation is a violation of law and may lea |                             | information on      | ly. Do NOT enter cla         | ssified in | formation in          | this system. Uni    | authorized release          |                          |               |
| om the Main Page, you can creat                                                                                                    | ife, update and view your Performance                                       | e Plans; view and privit part or an entire plan aft                                | er it is created; and track | the status of a pla | n. You can also search for i | completed  | plans by selection    | g the 'Show Complet | ed Plans/Appraisals" link.) | located at the bottom of | of this page. |
| fo create a Performance Plan:                                                                                                    | To complete other actio                                                     | ons described above:                                                               |                             |                     |                              |            |                       |                     |                             |                          |               |
| Select 'Choose a Pan Typ     Select Appraisal Plan Type     Select the 'Go' builton                                                  |                                                                             | from the Action column<br>auttain                                                  |                             |                     |                              |            |                       |                     |                             |                          |               |
|                                                                                                    |                                                                             |                                                                                    |                             |                     |                              |            |                       |                     |                             |                          |               |
| mportant: To become familar o                                                                                                    | with the columns, select the "Need Help"                                    | 7 Inc.                                                                             |                             |                     |                              |            |                       |                     |                             |                          |               |
|                                                                                                    |                                                                             | 7 Inc.                                                                             |                             |                     |                              |            |                       |                     |                             |                          |               |
|                                                                                                    |                                                                             | 7 hs.                                                                              |                             |                     |                              |            |                       |                     | Create New P                | lan                      |               |
|                                                                                                    |                                                                             | 7 kx.                                                                              |                             |                     |                              |            |                       | -Cho                | Create New Pl               |                          | Go            |
| Appraisals of EHRIS Aucolog                                                                                                    |                                                                             | 7 84.                                                                              | _                           |                     |                              |            |                       | -010                |                             |                          | 60            |
| Approisals of EHRIS Accolleg<br>accords Displayed 10 •                                                                               |                                                                             | Rating Official Name                                                               | Appraisal Year              | Appraisal 1D        | Plan Approval Date           | Type       | Plan Status           | -Oros               |                             |                          | 60            |
| mportants To become familiar o<br>Appendish of EDRIS Accoding<br>Seconds Displayed 10 •<br>Employee Name<br>DRIS Accounts Question L | r, Qaebdaal I.                                                              |                                                                                    | Appraisal Year<br>2015      | Appraisal ID<br>74  | Plan Approval Date           |            | Pian Status<br>Pendog |                     | sse å Plan Type             |                          | 5             |
| Appenials of EHRIS Accolog<br>leconts Displayed 10 •<br>imployee Name                                                                | r, Qxebokral L<br>Current Owner                                             | Rating Official Name                                                               |                             |                     | Plan Approval Date           |            |                       | Current Status      | se a Plan Type-             |                          | 5             |
| Appeniails of EHRIS Accolleg<br>Records Displayed 10 •<br>Employee Name                                                              | C Quetokizel L<br>Current Owner<br>EHRS Accurg: Quetokizel L<br>eted plans. | Rating Official Name                                                               |                             |                     | Plan Approval Date           |            |                       | Current Status      | se a Plan Type-             |                          | 5             |

Figure 23 - MyPerformance Main Page

2. The *Plan Details* page is displayed as pictured below in Figure 24. Review the **Plan Details** and, if needed, make required changes. Select the **Save and Continue** button to navigate to the *Mission Goals* tab. If you need to get out of the tool at this time, you should select the **Choose an Action** (list of values (LOV)), select **Return to Main Page**, followed by the **Go** button to go back.

| Employee Information Employee Name EHRIS Accidage, Qxetxkonl L If Show Employee Name EHRIS Accidage, Qxetxkonl L If Show Employee Name EHRIS Accidage, Qxetxkonl L If Show Employee Details This screen allows you to view and change the details of your performance plan/appraisal. Step 1: Plan Details  Verify the appraisal dates and rating official and higher level reviewer names are correct, and, if applicable, make the necessary changes.  Select Swe and Continue button at the bottom right corner – allows for selection of other actions throughout the performance cycle. For additional guidance, select Need Help?  Appraisal Period Start Date Appraisal Type Annual Appraisal - DoD  Performance Pfan Approval Date Pan Last Modified Date Appraisal Period End Date Appraisal Period End Date Apprais    | ottep at main petalls Step 2      | Mission Goals Step 3: Performance Eleme                                                                                                    | ents and Standards Step 4: Approval          | s and Acknowledgments       |                    |      |
|----------------------------------------------------------------------------------------------------|-----------------------------------|----------------------------------------------------------------------------------------------------|----------------------------------------------|-----------------------------|--------------------|------|
| Employee Name EHRIS Aocidage, Qxetxken L<br>B Show Employee Details This screen allows you to view and change the details of your performance plan/appraisal. Step 1: Plan Details  • Verify the appraisal dates and rating official and higher level reviewer names are correct, and, if applicable, make the recessary changes. • Select Size and Continue button at the bottom right carrie to move to Step 2: Mission Goals. The: Choose an Action - located at the top right corner – allows for selection of other actions throughout the performance cycle. For additional guidance, select Meed Help?  • Appraisal Type • Appraisal Type • Appraisal Type • Appraisal Flective Dat • Appraisal Flective Dat • Appr |                                   |                                                                                                    |                                              |                             | Choose an Action - | + Go |
| Brow Employee Details  This screen allows you to view and change the details of year performance plan/appraisal.  See 1: Plan Details  Verify the appraisal dates and rating official and higher level reviewer names are correct, and, if applicable, make the necessary changes.  Select Save and Continue button at the bottom right corner - allows for selection of other actions throughout the performance cycle.  For additional guidance, select <u>Need Help?</u> Appraisal Period Ratio Date  Appraisal Period Ratio  Appraisal Period Ratio  Appraisal Period Ratio  Appraisal Effective Date  Appraisal Effective Date Appraisal Effective Date Appraisal Effective Date Appraisal Effective Date Appraisal Effective Date Appraisal Effective Date Appraisa    | Employee Information              |                                                                                                    |                                              |                             |                    |      |
| Step 1: Plan Details         • Verify the appraisal dates and rating official and higher level reviewer names are correct, and, if applicable, make the recessary changes.         • Select Sive and Continue button at the bottom right corrier to move to Step 2: Mission Goals.         TIP: Choose an Action - located at the top right correr - allows for selection of other actions throughout the performance cycle.         For additional guidance, select Need Help?            * Appraisal Type         * Appraisal Type         * Appraisal Period End Date         * Appraisal Period End Date         * Appraisal Period End Date         * Appraisal Effective Date         * Appraisal Effective Date         * Appraisal Period Ef                                                                                                    |                                   | igc, Qxetxkcnl L                                                                                                    |                                              |                             |                    |      |
| Verify the appraisal dates and rating official and higher level reviewer names are correct, and, if applicable, make the recessary changes.     Select Sive and Continue button at the bottom right correct and to move to Step 2: Mission Goals.  TIP: Choose an Action - located at the top right correct - allows for selection of other actions throughout the performance cycle. For additional guidance, select Need Help?      Appraisal Type     Appraisal Type     Appraisal Type     Appraisal Type     Appraisal Period End Date     Appraisal Period End Date     Appraisal Effective Date     Original Approx 2015                                                                                                    | This screen allows you to view an | d change the details of your performance plan/app                                                                                                    | raisal                                       |                             |                    |      |
|                                                                                                    | Step 1: Plan Details              |                                                                                                    |                                              |                             |                    |      |
| * Appraisal Type       Annual Appraisal - DoD *       Performance Plan Approval Date<br>Plan Last Modified Date         * Appraisal Period Start Date       01-Apr-2014       Image: Created By         * Appraisal Period End Date       31-Mar-2015       Image: Created By         * Appraisal Effective Date       01-Jun-2015       Image: Created By                                                                                                    |                                   |                                                                                                    |                                              | essary changes.             |                    |      |
| * Appraisal Type Annual Appraisal - DoD * Performance Plan Approval Date<br>* Appraisal Period Start Date 01-Apr-2014 0 Plan Last Modified Date<br>* Appraisal Period End Date 31-Mar-2015 0 Enclose 01-Jun-2015 0                                                                                                    | TIP: Choose an Action - located   | at the top right corner - allows for selection of othe                                                                                                    | er actions throughout the performance cycle, |                             |                    |      |
| * Appraisal Period Start Date 01-Apr-2014 Plan Last Modified Date Created By EHRIS Aocxlagc, Qxetxkcnl L Created By EHRIS Aocxlagc, Qxetxkcnl L Created By EHRIS Aocxlagc, Qxe   | For additional guidance, select N | eed Help?                                                                                                    |                                              |                             |                    |      |
| * Appraisal Period Start Date 01-Apr-2014 Created By EHRIS Aocxlagc, Qxebokcnl L<br>* Appraisal Period End Date 31-Mar-2015<br>* Appraisal Effective Date 01-Jun-2015                                                                                                    |                                   | The state of the state of the s |                                              |                             |                    |      |
| * Appraisal Effective Date 01-Jun-2015                                                                                                    |                                   | the state of the state of the s |                                              | EHRIS Aocxiage, Qxetxkcnl L |                    |      |
|                                                                                                    |                                   | 22.100.24.00                                                                                                    |                                              |                             |                    |      |
| Higher Level Reviewer EHRIS Auesqzu, Xcnaxdu                                                                                                    | Rating Official Name              | EHRIS Axwskybxsayu, Pmkmtway U                                                                                                    |                                              |                             |                    |      |
|                                                                                                    |                                   |                                                                                                    |                                              |                             |                    |      |

Figure 24 - *Plan > Step 1: Plan Details* Page

3. The *Mission Goals* page is displayed as pictured below in Figure 25. Review the **Mission Goals** and, if needed, make required changes. Select the **Save and Continue** button to navigate to *Performance Elements and Standards* tab. If you need to go to the *Plan Details* tab, use the **Save and Go Back** button.

| Keports/Forms           Step 1: Plan Details         Step 2: Mission Gools         Step 3: Performance Elements and Standards - Step 4: Approvals and Acknowledge                                                                                                    | awiedgments        |             |             |                  |                   |
|----------------------------------------------------------------------------------------------------|--------------------|-------------|-------------|------------------|-------------------|
| Employee Information                                                                                                    |                    |             |             | Choose an Action | - Go              |
| Employee Name EHRIS Accilage, Qxebokoni L<br>Brokove Name EHRIS Accilage, Qxebokoni L<br>B ShoreEmployee Details                                                                                                    |                    |             |             |                  |                   |
| This screen allows you to enter your Component organizational values, masion statements, or goals which apply to your performance eleme                                                                                                    | ents and standardr | 6           |             |                  |                   |
| Step 2: Headen Goale  Enter your Component's organizational values, mesion statement, or goals directly in the text box or copy and paste from another e Select Save and Controve button at the bottom right comer to move to Step 3: Performance Elements and Standards. Select Save and Go Back button at the bottom right comer to go back to Step 1: Plan Details. For additional guidance, seet: Need Netb2 | document.          |             |             |                  |                   |
| DoD Core Values: Leadership, Professionalism, and Technical Knowledge through dedication to duly, integrity, ethics, honor, courage                                                                                                    | ie, and loyalty.   |             |             |                  |                   |
| Enter your Component's organizational values, meson statement, or goals directly in the text box or copy and paste from another doo<br>Select Save and Continue button at the bottom right corner to move to Step 3: Performance liements and Standards                                                                                                    | siment             |             |             |                  |                   |
| Let to 149 desched                                                                                                    | -                  | Spell Check | Counter 233 |                  | -                 |
|                                                                                                    |                    |             |             | Save and Go Back | Save and Continue |

Figure 25 - Plan > Step 2: Mission Goals Page

4. The *Performance Elements and Standards* page is displayed. If you need to add a performance element, select the **Add Performance Element** button. You can also update your information by selecting the **Update** button.

| npkyre hane EHBETS Accollege Q<br>Shoe Empkyre: Defaile                                                 | rebókoví L                                                                                                    |                                                      |                                                          |                         |        |
|----------------------------------------------------------------------------------------------------|----------------------------------------------------------------------------------------------------|------------------------------------------------------|----------------------------------------------------------|-------------------------|--------|
| is screen allows you to add or update                                                                   | a performance element and view approved performance element                                                                                                    | erts. Performance elements should be written using t | be SMART criticia. Select Need more information? Init to | vew the SMART citeria.  |        |
| ep 3: Performance Elements and Stain                                                                    | dands                                                                                                    |                                                      |                                                          |                         |        |
| Select Vew button under Details     Select Delete kon under the Det     Select Seve and Continue buttor | betals Action column to space a performance ensure that in<br>Action column to see an approved performance ensures.<br>Als obtain column to adates an asagenovad performance ensures<br>at the bothom right comer to go back to Step J: Mason Goals<br>at the bothom right comer to go back to Step J: Mason Goals<br><b>fact</b> | ant.<br>I Acknowedgements.                           |                                                          | Add Performance Lienced | \$     |
| stalls Humber                                                                                           | The                                                                                                    | Status                                               | Element Type                                             | Action                  | Delete |
| 201 1                                                                                                   | Performance Element (                                                                                                    | Proding                                              | Disca                                                    | Opdate                  | 8      |
|                                                                                                    | Performance Dement 2                                                                                                    | Pending                                              | Ottol                                                    | Update                  | 9      |
| Show 7 *                                                                                                |                                                                                                    | Pending                                              | Deal                                                     | Upstate                 |        |
| Ston 2 •<br>Ston 3 •                                                                                    | Performance Rement 3                                                                                                    | 11100                                                |                                                          |                         | -      |

Figure 26 - Plan > Step 3: Performance Elements and Standards Page

5. The *Add Performance Element and Standard(s)* page is displayed. The asterisk (\*) on the screen indicates that the field is required. Enter data in the required data fields and enter the performance element and standard(s). After you are finished, select the **Save** and the **Go Back to Performance Elements** buttons.

| Add Performance Element and Standard(s)                                                                                               |                                                                               |
|----------------------------------------------------------------------------------------------------|-------------------------------------------------------------------------------|
| * Indicates required field                                                                                                    |                                                                               |
|                                                                                                    | Save Save and Add Another Performance Element Go Back to Performance Elements |
| This screen allows you to add performance element and standard(s)                                                                     |                                                                               |
| Enter the Performance Element title and verify the Performance Element Start Date.                                                    |                                                                               |
| <ul> <li>Enter your performance element and standard(s) in the text box or copy and paste from another document.</li> </ul>           |                                                                               |
| <ul> <li>Select Save button at top right corner to periodically save your work.</li> </ul>                                            |                                                                               |
| <ul> <li>Select Save and Add Another Performance Element button to save and add a new performance element and standard(s).</li> </ul> |                                                                               |
| <ul> <li>Select Return to Performance Elements button to go back to Step 3: Performance Elements and Standards.</li> </ul>            |                                                                               |
| <ul> <li>If you select Return to Performance Elements button without saving, a warning message will display.</li> </ul>               |                                                                               |
| For additional guidance, select Need Help2                                                                                            |                                                                               |
| Performance Element Number 1                                                                                                    |                                                                               |
| * Performance Element Tible PE 1 - Element Tible                                                                                      |                                                                               |
| * Performance Element Start Date 01-Oct-2015<br>(example: 18 Feb-2016)                                                                |                                                                               |
| Performance Element Status Pending                                                                                                    |                                                                               |
| Date Last Modified 18-Feb-2016                                                                                                    |                                                                               |
| * Performance Element Type Ortical 🝷                                                                                                  |                                                                               |
| Performance Element and Standard(s)                                                                                                   |                                                                               |
| This information is based on the performance element identified in PE 1.                                                              | 2                                                                             |
|                                                                                                    |                                                                               |
|                                                                                                    |                                                                               |
|                                                                                                    |                                                                               |
|                                                                                                    |                                                                               |
|                                                                                                    |                                                                               |
|                                                                                                    |                                                                               |
|                                                                                                    |                                                                               |
|                                                                                                    |                                                                               |
|                                                                                                    |                                                                               |
|                                                                                                    |                                                                               |
| (Limit to 1000 characters)                                                                                                    | Spell Check Counter 72                                                        |
| dimust to 1996 curai acreatity                                                                                                    | Spell Check Counter 72                                                        |

Figure 27 - Add Performance Element and Standard(s) Page

6. If you need to update an existing performance element, select the **Update** button under the **Action** column. **NOTE**: Once the performance plan is approved, you, the employee, cannot delete a performance standard and element.

| mployne Information                                                                                                    |                                                                                                    |                                               |                                                    | - Choose an Action -                                                                                |       |
|----------------------------------------------------------------------------------------------------|----------------------------------------------------------------------------------------------------|-----------------------------------------------|----------------------------------------------------|----------------------------------------------------------------------------------------------------|-------|
| ngkyen kane (HRUS Accollege, Q<br>I Ston Empkyen Detall                                                                               | antoixeni (                                                                                                    |                                               |                                                    |                                                                                                    |       |
| his scriwin allows you to add or update                                                                                               | a performance aliment and very approved performance internet                                                                                                    | c. Perturnana vieweta (hout be vetter using t | the SPART colores. Seed: Need more information? in | A TO VIEW DIE SHART Aramia.                                                                         |       |
| tep it: Performance Elements and Sca                                                                                                  | startly                                                                                                    |                                               | The state of the                                   | 10.0 2 2 2 2 3 2 2 2 2 2 2 2 2 2 2 2 2 2 2                                                          |       |
| Solect Update Sutton under the Solect View Sutton under Detail Solect Delifie Kon under the Det Solect Solect Sole and Continue butto | Lottain be also a rew performance denses i and mendarition.<br>Dealik Action column to lupidate à performance riennet Rivat has<br>Action column to view an apprivad performance dense.<br>Als Diete column to deate au unapprevent performance denses<br>al the bottom column to deate au unapprevent performance denses<br>at the bottom right convex to go black to thep 2; Mason Guian<br>at the bottom right convex to go black to thep 2; Mason Guian. |                                               | a plan you are build                               | te a performance element on<br>ding, select the <b>Delete</b> icon<br>e element you want to delete. |       |
| a allstavidgudanov, selict <u>Neral I</u>                                                                                             | der.                                                                                                    |                                               |                                                    | Add Performance Liement                                                                             | 2     |
| how ALDetails   Hole ALDetails<br>letails: Number                                                                                     | me                                                                                                    | Status                                        | Liement Type                                       | Action                                                                                              | Deter |
| officer 1 ·                                                                                                    | Performance Demont, L                                                                                                    | Pending                                       | Otor                                               | Update                                                                                              | Û     |
| ation 2 ·                                                                                                    | Performance General 2                                                                                                    | Tending                                       | Critical                                           | Update                                                                                              |       |
|                                                                                                    | Performance Element 1                                                                                                    |                                               |                                                    | Undate                                                                                              | 9     |

Figure 28 - Plan > Step 3: Performance Elements and Standards Page

7. Review performance elements, and, if needed, make required changes.

| Update Performance Element and Standard(s)                                                                                                    |                                                                                                    |                                     |
|----------------------------------------------------------------------------------------------------|----------------------------------------------------------------------------------------------------|-------------------------------------|
| * Indicates required field                                                                                                    |                                                                                                    | Save Return to Performance Liements |
| This screen allows you to update your performance amment and standard(s).                                                                                                    |                                                                                                    | Save Borna to restormance Demence   |
|                                                                                                    |                                                                                                    |                                     |
| <ul> <li>Enter your performance element and standard(i) in the text biol or copy and pasts from another document;</li> <li>Select Save button at top right corner to periodically save your work.</li> </ul> |                                                                                                    |                                     |
| <ul> <li>Select Return to Performance Elements button to go back to Step 3: Performance Elements and Standards.</li> </ul>                                                                                   |                                                                                                    |                                     |
| If you seect Return to Performance Elements button without saving, a warring message will display.                                                                                                    |                                                                                                    |                                     |
| För additional guidance, select. Meed.Help2                                                                                                    |                                                                                                    |                                     |
| Performance Cement Number 1                                                                                                    |                                                                                                    |                                     |
| * Performance (lement 12) Performance (lement 1                                                                                                    |                                                                                                    |                                     |
| * Performance Element Start Date 01-Nov-2015                                                                                                    |                                                                                                    |                                     |
| (example: 21-ber-303)                                                                                                    |                                                                                                    |                                     |
| Performance Derivert Status - Pending                                                                                                    |                                                                                                    |                                     |
| Date Last Nodfed 05-Feb-2016                                                                                                    |                                                                                                    |                                     |
| * Performance Dement Type Critical •                                                                                                    |                                                                                                    |                                     |
| Performance Element and Standard(S)                                                                                                    |                                                                                                    |                                     |
| The sithe standard for Performance Element 1.                                                                                                    | -                                                                                                    |                                     |
|                                                                                                    |                                                                                                    |                                     |
|                                                                                                    |                                                                                                    |                                     |
|                                                                                                    |                                                                                                    |                                     |
|                                                                                                    |                                                                                                    |                                     |
|                                                                                                    |                                                                                                    |                                     |
|                                                                                                    |                                                                                                    |                                     |
|                                                                                                    |                                                                                                    |                                     |
|                                                                                                    | and the second second se |                                     |
| Dest to 1000 characteries                                                                                                    | Spel Check Counter +1                                                                                                    |                                     |

Figure 29 - Update Performance Element and Standard(s) Page

#### Table 5 – Decision Table for use when editing Performance Elements and Standards

Complete the page using one of the following options:

| If You                                                                                                    | Then                                                                                                    |
|----------------------------------------------------------------------------------------------------|----------------------------------------------------------------------------------------------------|
| Want to cancel the changes to an existing performance element                                                                  | Select the <b>Go Back to Performance Elements</b><br>button<br><u>Go Back to Performance Elements</u><br>You will receive a warning message asking if<br>you want to save the changes. Select the <b>No</b><br>button |
| Want to save the changes you<br>made to the existing performance<br>element and update another<br>performance element          | Select the Save button and then select Go Back<br>to Performance Elements button<br>Save Go Back to Performance Elements                                                                                              |
| Want to save your updates periodically on the same page                                                                        | Select the Save button                                                                                                    |
| Finished updating performance<br>elements and want to return to the<br><i>Performance Elements and</i><br><i>Standards</i> tab | Select the Save button and then select Go Back<br>to Performance Elements buttonSaveGo Back to Performance Elements                                                                                                   |

8. At this point you have made all of the changes for your plan and are ready to transfer it to the rating official for review. There is no action for you, the employee, on the *Approvals and Acknowledgments* tab.

| Han Experts/Form<br>Big 11 Hat Debils: Step 2 Hamilt Gale: Step 2. Sectorelation Demonstrated Homologies, Merg                                                                                                    | • Approvals and Arthoenelisdgements                                                                                              |                                                         | - Chine as Action - 🖌 🖌 |
|----------------------------------------------------------------------------------------------------|----------------------------------------------------------------------------------------------------|---------------------------------------------------------|-------------------------|
| Employee Information<br>Unployee home. EP(61S Chatmann, JajovA                                                                                                    |                                                                                                    |                                                         |                         |
| V See Limited Diffet      The screen provides effectively regarding the delates of year performance plane      Select The form is to management and advance plane relations for each max.      Select The delates for each maximum formation for each max.      Select The delates format format formation      Provide The delates      Provide The delates      Provide The | Employee does not<br>acknowledge plan until Steps<br>1-3 have been completed by<br>the rating official/higher level<br>reviewer. | Marin<br>Corporal<br>Corporal<br>Set Stand<br>Set Stand | 345.95                  |
|                                                                                                    |                                                                                                    |                                                         | tin Ba                  |

Figure 30 - Plan > Step 4: Approvals and Acknowledgements Page

9. To transfer your plan to the rating official, first select the **Choose an Action** list of values (LOV) depicted in the red box below. Second, select **Transfer to Rating Official**. Lastly select the **GO** button to the right.

| Step 1: Has Details Step 2: Mission Gools Step 3: Performance (Sometic and Standards Mep 4: Approvals and Acknowledgewests     |               | - Ones an Adam - 🖓 🖌 |
|----------------------------------------------------------------------------------------------------|---------------|----------------------|
| Englisyon Information                                                                                                    |               | Constantion 2        |
| Employer Name ENHES Clinitenani, Jajovili<br>9 Shan Employer Datalo                                                            |               |                      |
| The assess provides information regarding the studie of your performance per-                                                  |               | Send 198             |
| Maked "Show" line to law approach and approximation information for anoth deep     Maked the Incommission former, if available |               |                      |
| Max Al Januar   Halk Al Jahara                                                                                                 |               |                      |
| Dottalls Fanks                                                                                                    | Matur         |                      |
| 2 Zipan (Herp 1) Rating Official - Regional of Decomment Higher Level Revenue                                                  | Cirighted     |                      |
| # 200a Shiti 2: Higher (and Rocanet - Monte                                                                                    | tonpleted     |                      |
| Stand Bing Dr. Anting Official - Document Communication to Employment                                                          | April Starbed |                      |
| a Schurzbag & Employees - Advantational general                                                                                | Art Kurhd     |                      |

Figure 31 - Plan > Step 4: Approvals and Acknowledgements Page

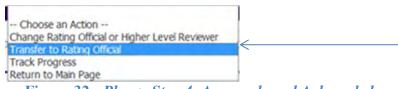

Figure 32 - Plan > Step 4: Approvals and Acknowledgements Page - 'Choose an Action' List of Values

10. You have the option to transfer to the rating official with or without e-mail notification. If you choose to enter comments in the **Message to Rating Official** area, your message will show up in the e-mail. Select the **Transfer to Rating Official without E-mail Notification** or **Transfer to Rating Official with E-mail Notification** button to transfer your performance plan to your rating official.

| Hoyee Hotilication to Rating Official - EHRIS Anwekyboxsayu, Prinkmitway U                                                                                                    |                                  |                                                    |                                                      |
|----------------------------------------------------------------------------------------------------|----------------------------------|----------------------------------------------------|------------------------------------------------------|
|                                                                                                    | Cancel Transl                    | in to gating Official without E-mail Notification  | Transfer to Rating Official with E-mail Notification |
| ewage to Rating Official                                                                                                    |                                  | ~ ~                                                |                                                      |
| a screen allow you to send a message to your fixing Official (RD) reparting your performance play/appraise. The intelligition can be set with or without an                                                                                                    | end cesage.                      |                                                    |                                                      |
| <ul> <li>To provide Additional Information to the IRO, enter a message in the text tow below Resulting to Result of Result of Result Transfer to Roting Official and flue<br/>3 Pyou choice not to used a message, select Transfer to Stateg Official address (E-mail Kristinanis tuttors: true will exist to contract the RO denotity,<br/>Seed: C-and tottom at the nyite come to spoke to the provision terms without analyzing my change.     </li> </ul> | thy by 8-mail buttow at top rep  | E CONWE.                                           |                                                      |
| addtonargustavor, select Hend Belgiz                                                                                                    |                                  |                                                    |                                                      |
| Enter message to Rating Official here.                                                                                                    |                                  |                                                    |                                                      |
|                                                                                                    | Spel Check                       |                                                    |                                                      |
| Row Too law also it to contact EMES Assekubations. Trainitions if the e-mail, Due to the unrecepted native of this e-mail communication, piece do not its                                                                                                    | 3x04 kmy inon-public information | wild as local security numbers or privacy ad infor | matters in your e-mail.                              |

Figure 33 - Plan > Approvals and Acknowledgements > Employee Notification to Rating Official Page

11. You will be navigated to the *MyPerformance Main Page* and will receive a confirmation that the appraisal has been submitted to the rating official. You no longer have ownership and can only view your performance plan.

| mployee                                                                                                    |                                                                                                    |                                                                                |                   |                    |                           |                        |                    |                                |                |           |
|----------------------------------------------------------------------------------------------------|----------------------------------------------------------------------------------------------------|--------------------------------------------------------------------------------|-------------------|--------------------|---------------------------|------------------------|--------------------|--------------------------------|----------------|-----------|
|                                                                                                    |                                                                                                    |                                                                                | MyPerform         | ance Ma            | in Page                   |                        |                    |                                |                |           |
|                                                                                                    |                                                                                                    |                                                                                |                   |                    |                           |                        |                    |                                |                | d Hep?    |
|                                                                                                    |                                                                                                    |                                                                                |                   |                    |                           |                        |                    |                                | 000            | CLUBERC:  |
|                                                                                                    |                                                                                                    | on is designed for sensitive unclassi<br>is a violation of law and may lead to |                   | metion only, 0     | Do NOT enter classif      | led information in     | this system. Unaut | thorized release               |                |           |
| om fre Nait Page, you can instare,                                                                                                    | update and view your Pertornwood Plans;                                                                                      | ven and prot part of an ordre pan after it a                                   | could autoactive  | Annua vela para ve | in ton like search by com | penel paris ky valence | the Stor Compand   | New Apenantia Int. Scatte      | d # Patistin i | ir en pap |
|                                                                                                    |                                                                                                    |                                                                                |                   |                    |                           |                        |                    |                                |                |           |
| o create à Parformance Plan                                                                                                    | To complete other actives deal                                                                                               | prind alow:                                                                    |                   |                    |                           |                        |                    |                                |                |           |
| <ul> <li>Steel a Pullomande Plan</li> <li>Select Occurs a Plan Type!</li> <li>Select Appraul Plan Type</li> <li>Select the 'Qo' bytton</li> </ul>          | To complete other actions desc<br>• Select an option inser th<br>• Select the 'So' button                                    |                                                                                |                   |                    |                           |                        |                    |                                |                |           |
| Silket 'Occurs a Ran Type'     Select Appraisal Plan Type     Select the 'Go' bytton                                                                       | · Select an option from th                                                                                                   |                                                                                |                   |                    |                           |                        |                    |                                |                |           |
| Salect Occurs a Plan Type'     Salect Appraval Plan Type     Salect Der Our button  sportantb To become tamber with                                        | <ul> <li>Silect an option from th</li> <li>Seech the Sof Button</li> <li>the columns, seech the Trend Height Erk.</li> </ul> |                                                                                |                   |                    |                           |                        |                    | _                              |                |           |
| Salect Occose # Plan Type'     Salect Apprimit Plan Type     Salect the 'Or' button  sportantb To become tamber with                                       | <ul> <li>Silect an option from th</li> <li>Seech the Sof Button</li> <li>the columns, seech the Trend Height Erk.</li> </ul> |                                                                                |                   |                    |                           |                        |                    | Greate New Plan                |                |           |
| Salect Occose # Plan Type'     Salect Apprimit Plan Type     Salect the 'Or' button  sportantb To become tamber with                                       | <ul> <li>Silect an option from th</li> <li>Seech the Sof Button</li> <li>the columns, seech the Trend Height Erk.</li> </ul> |                                                                                |                   | _                  |                           |                        | -Croose            | Create New Plan<br>4 Han Type- |                | * 60      |
| Select 'Occurs a Film Tripe'     Select Approach Pair Type     Select the 'Or' function  portants for Excurse Sensitive Approaches of FileEts Acculary, of | <ul> <li>Silect an option from th</li> <li>Seech the Sof Button</li> <li>the columns, seech the Trend Height Erk.</li> </ul> |                                                                                |                   | _                  |                           |                        | -Croose            |                                |                | • 60      |
| Seed Approach Pair Type     Seed the Confliction  mportants for become lamber with Approximate of FURLY Accounts, or  accords Deployed     10     10       | <ul> <li>Silect an option from th</li> <li>Seech the Sof Button</li> <li>the columns, seech the Trend Height Erk.</li> </ul> |                                                                                | Appreciated Vocar | Approximit Tri     | Plan Approval Date        | (type: )Ran Statu      |                    |                                |                |           |

Figure 34 - MyPerformance Main Page with Confirmation

#### Acknowledging the Performance Plan (Employee)

After your rating official has finalized your performance plan and, if necessary, the performance plan has been approved by the higher level reviewer, he or she transfers the plan to you. The employee and the rating official should communicate about the final plan, then acknowledge the performance plan has been communicated to you.

Acknowledging the performance plan was communicated to you does not mean you agree with it; you are merely acknowledging it was communicated to you by your rating official. You are encouraged to engage in two-way communication with your rating official, if necessary, before you reach the acknowledgement stage to try to resolve any disagreements and determine performance elements and standards that are mutually understood by both you and your rating official.

The performance plan must be approved within 30 days from the start of the rating cycle, entrance on duty, or job change, unless an extension is granted.

As described earlier, the typical steps in the performance plan process are as follows. The step covered in this section is bold and italicized:

- 1. The employee or rating official creates the performance plan and enters draft performance elements and standards.
- 2. The employee and rating official edit and/or add to the performance plan content as needed. This process may involve multiple rounds of editing and transfers between you and your rating official before the plan is finalized.
  - The performance plan is approved by the higher level reviewer or the rating official documents the higher level reviewer approval.
- 3. The rating official documents communication to employee and transfers the plan so the employee can document acknowledgment.
- 4. The employee reviews the performance plan and acknowledges that it was communicated to him or her by the rating official.

#### Follow the below steps to acknowledge communication of your performance plan.

1. When Steps 1 and 2 of the *Plan Approvals and Acknowledgments* (see Figure 35 below) have been completed, you will receive an email message stating that your plan has been approved. (See Figure 36)

| Plan Reports/Forms                                                                                                    |                                                                                                    |                          |
|----------------------------------------------------------------------------------------------------|----------------------------------------------------------------------------------------------------|--------------------------|
| Step 1: Plan Deballs Step 2: Menian Lionis: Step 2: Performance Dements and Standards Step 4: Approvals and Acknowledgee                                             | N/s                                                                                                    |                          |
| Employee Information                                                                                                    |                                                                                                    | - Choose us Action - 🗸 🧔 |
| Forefores Nares' EBRIS Chalmenes, Talyoft<br>ii Shen Amdere Detale                                                                                                   |                                                                                                    |                          |
| This actives provides information regarding the Barba of your performance plan.                                                                                      |                                                                                                    | pend, help?              |
| <ul> <li>Select "Store" lost to are approval; and achimetrialgenetis information for such step.</li> <li>Select the "Advantation Research to Advantation.</li> </ul> | $\frown$                                                                                                    |                          |
| Stew Al Defaits   Hot Al Defaits                                                                                                    |                                                                                                    |                          |
| Details Tasks                                                                                                    | Matus                                                                                                    |                          |
| A Dam Step 1: Rating Official - Respect to Document Refer Level Deces                                                                                                | Dorgerud                                                                                                    |                          |
| 10 2 mm Step 2: Higher Level Review                                                                                                    | forgidad                                                                                                    |                          |
| (1) Szar Ship 3: Rating Official - Devenues Dommunication In Employee                                                                                                | Neit Rarted                                                                                                    |                          |
| i (J State Step 4: Employee - Acknowledgewert                                                                                                    | NUCCESSION OF THE PROPERTY OF THE PROPERTY OF |                          |
|                                                                                                    |                                                                                                    |                          |
|                                                                                                    |                                                                                                    | Go Back                  |
|                                                                                                    |                                                                                                    |                          |
|                                                                                                    |                                                                                                    |                          |

#### Figure 35 - Step 4 Approvals and Acknowledgement Tab

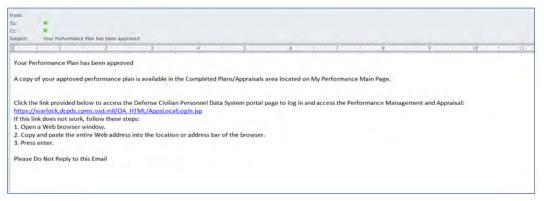

Figure 36 - Email to Employee – Plan Approved

2. When the rating official completes Step 3 on the *Approvals and Acknowledgments* tab and the rating official selects **Transfer to Employee with E-mail Notification**, the employee will receive an email message. The email will communicate where you need to proceed in the performance plan/appraisal process.

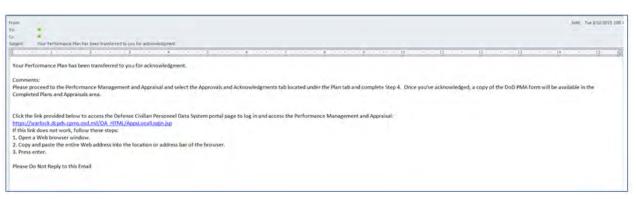

Figure 37 - Email to Employee - Next Steps

3. Select the performance plan that needs to be acknowledged from *MyPerformance Main Page*.

|                                                                                                    | de Guest Fredback      | My Journal                                                               |                             |                       |                                  |                        |                            |                                         |                             |
|----------------------------------------------------------------------------------------------------|------------------------|--------------------------------------------------------------------------|-----------------------------|-----------------------|----------------------------------|------------------------|----------------------------|-----------------------------------------|-----------------------------|
| mployee                                                                                                    |                        |                                                                          |                             | Au Dorform            | ance Main Pa                     |                        |                            |                                         |                             |
|                                                                                                    |                        |                                                                          |                             | yperform              | ance Main Pa                     | ge                     |                            |                                         |                             |
|                                                                                                    |                        |                                                                          |                             |                       |                                  |                        |                            |                                         | Need Help?                  |
|                                                                                                    |                        | This application is designed for s<br>formation is a violation of law ar |                             |                       | tion only. Do NOT enter o        | Jasaified information  | in this system, Unaut      | horized release of                      |                             |
| rom the Main Page, you can create, up                                                                                                    | poiste and view your F | Performance Plans; Vew and print part                                    | or an entre pan after 1.6 s | rested; and track the | e status of a plan. You can also | search for completed p | and by selecting the 'Show | Completed Plans/Appraisals' link locato | ed at the bottom of the pap |
|                                                                                                    | To complete a          | ther actions described above:                                            |                             |                       |                                  |                        |                            |                                         |                             |
| To create a Pérformance Plan:                                                                                                    | in checker             | and denters and a second second.                                         |                             |                       |                                  |                        |                            |                                         |                             |
| <ul> <li>Select. Choose a Plan Type"</li> <li>Select Appraisal Plan Type"</li> <li>Select Appraisal Plan Type</li> <li>Select the 'Go' button</li> </ul>                                   | · Seed                 | an option from the Action column<br>the 'Go' button                      |                             |                       |                                  |                        |                            |                                         |                             |
| Select 'Choose a Plan Type'     Select Appraval Plan Type'     Select the 'Go' button  sportant: To become familiar with th                                                                | Select     Select      | an option from the Action column<br>the 'Go' button                      |                             |                       |                                  |                        |                            |                                         |                             |
| Select, 'Choose a Plan Type'     Select Appraisal Plan Type'                                                                                                    | Select     Select      | an option from the Action column<br>the 'Go' button                      |                             | _                     |                                  |                        |                            | Create New Plan                         |                             |
| Select 'Choose a Plan Type'     Select Appraval Plan Type'     Select the 'Go' button  sportant: To become familiar with th                                                                | Select     Select      | an option from the Action column<br>the 'Go' button                      |                             |                       |                                  |                        | _                          | Create New Plan                         | • 60                        |
| Seed Choose & Pan Type     Seed Approad Fan Type     Seed Approad Fan Type     Seed the Top botton  uportant: To become familiar with th  Approals of DCDAS Basing Obec                    | Select     Select      | an option from the Action column<br>the 'Go' button                      | _                           | _                     |                                  |                        | _                          |                                         | • 60                        |
| Seect Choose a Fein Type"     Seect the Cool Approach Fein Type     Seect the Cool button weportant: To become familier with th Approaches of DCDAS Restric Devel excercis Deplayed     10 | Select     Select      | an option from the Action column<br>the 'Go' button                      | Appraisal Year              | Appraisal 1D          | Plan Approval Date               | Type Plan Stat         | us <u>(Current Status</u>  |                                         | • 60                        |

Figure 38 - MyPerformance Main Page - Pending Acknowledgement

4. You can review the performance plan details, mission goals and performance elements and standards before navigating to *Approvals and Acknowledgments* tab to acknowledge your plan. NOTE: Once the plan has been approved *Progress Reviews, Annual Appraisal, and Narrative Statements* tabs become available.

| Descence Deviews Annual Annual                                                                         | Namatius Statements                |                                                           |                              | MyBiz+           | FAQ Logout        |
|----------------------------------------------------------------------------------------------------|------------------------------------|-----------------------------------------------------------|------------------------------|------------------|-------------------|
| an Progress Reviews Annual Appraisal Step 1: Plan Details Step 2: Mission Goals                        |                                    | nents and Standards Step 4: Approvals a                   | nd Acknowledgments           |                  |                   |
|                                                                                                    |                                    |                                                           |                              | Choose an Action | • Go              |
| Employee Information                                                                                   |                                    |                                                           |                              |                  |                   |
| Employee Name EHRIS Aocxiagc, Qxetxkcnl<br>Show Employee Details                                       | L                                  |                                                           |                              |                  |                   |
| This screen allows you to view and change the de                                                       | tails of your performance plan/a   | appraisal.                                                |                              |                  |                   |
| Step 1: Plan Details                                                                                   |                                    |                                                           |                              |                  |                   |
| Select Save and Continue button at the bo                                                              | ottom right corner to move to s    |                                                           |                              |                  |                   |
| TIP: Choose an Action – located at the top right.<br>For additional guidance, select <u>Need Help?</u> | corner – allows for selection of o | other actions throughout the performance cycle            |                              |                  |                   |
| * Appraisal Type Annual Appr<br>* Appraisal Period Start Date 01-Nov-201                               |                                    | Performance Plan Approval Date<br>Plan Last Modified Date | 29-Feb-2016                  |                  |                   |
| * Appraisal Period End Date 31-Oct-2016                                                                |                                    | Created By                                                | EHRIS Aooxiagc, Qxebxkcni I. |                  |                   |
| * Appraisal Effective Date 01-Jan-2017                                                                 |                                    |                                                           |                              |                  |                   |
| Rating Official Name EHRIS Axwsk<br>Higher Level Reviewer EHRIS Auesq                                  |                                    |                                                           |                              |                  |                   |
|                                                                                                    |                                    |                                                           |                              |                  | Save and Continue |
|                                                                                                    |                                    |                                                           |                              |                  |                   |

Figure 39 - Plan tab - Identifying Additional Tab Availability

5. Step 4 – *Details / Tasks* shows pending employee acknowledgment and the **Acknowledge Receipt** is available for selection. Select **Acknowledge Receipt** button.

|                                                                                                    |                                       |                                      | MyBi2+           | FAQ Logout |
|----------------------------------------------------------------------------------------------------|---------------------------------------|--------------------------------------|------------------|------------|
| an Progress Reviews Annual Appraisal Narrative Statements Reports/Forms                                                                                                    |                                       |                                      |                  |            |
| Step 1: Plan Details Step 2: Mission Goals Step 3: Performance Elements and Standard                                                                                                    | Step 4: Approvals and Acknowledgments |                                      |                  |            |
|                                                                                                    |                                       |                                      | Choose an Action | • 6        |
| Employee Information                                                                                                    |                                       |                                      |                  |            |
|                                                                                                    |                                       |                                      |                  |            |
| molovee Name EHRIS Accelance, Oxebokoni L                                                                                                    |                                       |                                      |                  |            |
|                                                                                                    |                                       |                                      |                  |            |
| Employee Name EHRIS Accidage, Qxebokeni L<br>Show Employee Details<br>This screen provides information regarding the detailed status of your performance plan.                                                                                                    |                                       |                                      |                  | Need He    |
| Show Employee Detals                                                                                                    |                                       |                                      |                  | Need He    |
| Show Employee Details This screen provides information regarding the detailed status of your performance plan. Select Show link to see approvals and acknowledgments information for each step. Select the 'Acknowledge Recept' button, I' available. how AI Details Hide AI Details                                                                                                    |                                       |                                      | _                | Need He    |
| Show Employee Details      His screen provides information regarding the detailed status of your performance plan.      Select 'Show' Ink to see approvals and acknowledgments information for each step.     Select the 'Acknowledge Recept' button, if available.      Mov AI Details   Hide AI Details     Tasks                                                                                                    | Status                                | Action                               |                  | Need He    |
| Show Employee Details  This screen provides information regarding the detailed status of your performance plan.  Select 'Show' link to see approvals and acknowledgments information for each step. Select the 'Acknowledge Receipt' button, If available.  Now Al Details   Hide Al Details Tasks  Show: Step 1: Rating Official - Request or Document Higher Level Review                                                     | Completed                             | Step 1 completed                     |                  | Need He    |
| Show Employee Details  This screen provides information regarding the detailed status of your performance plan.  Select 'Show' link to see approvals and acknowledgments information for each step. Select the 'Acknowledge Recept' button, if available.  Now AI Details   Hide AI Details etails   Tasks  Show: Step 1: Rating Official - Request or Document Higher Level Review  Show: Step 2: Higher Level Review - Review | Completed<br>Completed                | Step 1 completed<br>Step 2 completed |                  | Need He    |
| Show Employee Details This screen provides information regarding the detailed status of your performance plan. Select "Show" Ink to see approvals and acknowledgments information for each step. Select the "Acknowledge Receipt" button, if available.                                                                                                    | Completed                             | Step 1 completed                     |                  | Need He    |
| Show Employee Details  This screen provides information regarding the detailed status of your performance plan.  Select 'Show' link to see approvals and acknowledgments information for each step. Select the 'Acknowledge Recept' button, if available.  Now AI Details   Hide AI Details tasks Show Step 1: Rating Official - Request or Document Higher Level Review  Show Step 2: Higher Level Reviewer - Review           | Completed<br>Completed                | Step 1 completed<br>Step 2 completed |                  | Need 19    |

Figure 40 - Plan>Step 4 Approvals and Acknowledgements tab

6. When you select **Acknowledge Receipt** a **Date box** is available. You can manually enter the date or use the calendar icon. Enter the date you are acknowledging and select the **Save** button.

|                                                                                                    |                                                                                                    |                     | mj tear            | rwy Lugodi       |
|----------------------------------------------------------------------------------------------------|----------------------------------------------------------------------------------------------------|---------------------|--------------------|------------------|
| Plan Progress Reviews Annual Appraisal Narrative Statements Reports/Forms                                                                                                    | and the second second se |                     |                    |                  |
| Step 1: Plan Details Step 2: Mission Goals Step 3: Performance Elements and Standards                                                                                                    | Step 4: Approvals and Acknowledgments                                                                                                    |                     |                    |                  |
| the second second second second second second second second second second second second second second second s                                                                                                    |                                                                                                    |                     | - Choose an Action | • GO             |
| Employee Information                                                                                                    |                                                                                                    |                     |                    |                  |
| Employee Name EHRIS Accolage, Qxetxkcni L.<br>Stow Employee Detais                                                                                                    |                                                                                                    |                     |                    |                  |
| This screen provides information regarding the detailed status of your performance plan.  Select 'Show' link to see approvals and acknowledgments information for each step. Select the 'Acknowledge Receipt' button, if available. |                                                                                                    |                     |                    | Need Help?       |
| Show Al Details Hide Al Details                                                                                                    |                                                                                                    |                     |                    |                  |
| Details Tasks                                                                                                    | Status                                                                                                    | Action              |                    |                  |
| Strom Step 1: Rating Official - Request or Document Higher Level Review                                                                                                    | Complexed                                                                                                    | Step 1 completeu    |                    |                  |
| Story Step 2: Higher Level Reviewer - Review                                                                                                    | Completed                                                                                                    | Step 2 completed    |                    |                  |
| Show Step 3: Rating Official - Document Communication to Employee                                                                                                    | Completed                                                                                                    | Step 3 completed    |                    |                  |
| HBB Step 4: Employee - Acknowledgment                                                                                                    | Pending Empl Acknowledgment                                                                                                    | Acknowledge Receipt |                    |                  |
| Date 25Feb-2016                                                                                                    |                                                                                                    | Cancel              | Save               |                  |
|                                                                                                    |                                                                                                    |                     |                    | Save and Go Back |
| About this Page Privacy Statement                                                                                                    | MYBRE FAQ Logout                                                                                                    |                     |                    |                  |

Figure 41 - Plan>Step 4 Approvals and Acknowledgements tab

7. Step 4 of the *Details / Tasks* is completed. You have just successfully acknowledged receipt of your performance plan.

| Plan Progress Reviews Annual Appraisal Narrative Statements Reports/Forms                                                                     |           | 4922             | H FAU LOGOU      |
|----------------------------------------------------------------------------------------------------|-----------|------------------|------------------|
| Step 1: Plan Details Step 2: Mission Goals Step 3: Performance Elements and Standards Step 4: Approvals and Acknowledgments                   |           |                  |                  |
|                                                                                                    |           | Choose an Action | ✓ Go             |
| Employee Information                                                                                                    |           |                  |                  |
| Employee Name EHRIS Acodiage, Qxebxkcnl L                                                                                                    |           |                  |                  |
| This screen provides information regarding the status of your performance plan.                                                               |           |                  | Need Help?       |
| Select 'Show' link to see approvals and acknowledgments information for each step.     Select the 'Acknowledge Receipt' button, if available. |           |                  |                  |
| Show AI Details Hide AI Details Details Tasks                                                                                                 | Status    |                  |                  |
| Step 1: Rating Official - Request or Document Higher Level Review                                                                             | Completed |                  |                  |
| 🕞 Shon Step 2: Higher Level Reviewer - Review                                                                                                 | Completed |                  |                  |
| Show Step 3: Rating Official - Document Communication to Employee                                                                             | Completed |                  |                  |
| E Show Step 4: Employee - Acknowledgment                                                                                                    | Completed |                  |                  |
|                                                                                                    |           |                  | Save and Go Back |
| MyBiz+ FAQ Logicut                                                                                                    | -         |                  |                  |
| About this Page Privacy Statement                                                                                                    |           |                  |                  |

Figure 42 - Plan>Step 4 Approvals and Acknowledgement tab

## **Completed Plans/Appraisals Section**

The Completed Plans/Appraisals section allows you to search for and see your past completed plans/appraisals.

| Appraisals of Or                                                   | ne, Employee                                      |                                                                |                                                |                     |                                               |                                    |                          |                   |                |               |
|--------------------------------------------------------------------|---------------------------------------------------|----------------------------------------------------------------|------------------------------------------------|---------------------|-----------------------------------------------|------------------------------------|--------------------------|-------------------|----------------|---------------|
|                                                                    |                                                   |                                                                |                                                |                     |                                               |                                    |                          |                   | Create New Pla | an            |
|                                                                    |                                                   |                                                                |                                                |                     |                                               |                                    |                          | Choose a Plan Typ | e              | Go            |
| Records Displayed                                                  | 10 🔻                                              |                                                                |                                                |                     |                                               |                                    |                          |                   |                |               |
| Employee Name                                                      | Current Owner                                     | Rating Official Name                                           | Appraisal Year                                 | Appraisal II        | ) Plan Approva                                | Date Typ                           | e Plan Status            | Current Status    | Action         |               |
| One, Employee                                                      | Rater, The                                        | Rater, The                                                     | 2017                                           | 53                  | 29-Apr-2016                                   | DoD                                | Approved                 | Plan Approved     | View           | ▼ Go          |
|                                                                    |                                                   |                                                                |                                                |                     |                                               |                                    |                          |                   |                |               |
|                                                                    | 1.6                                               |                                                                |                                                |                     |                                               |                                    |                          |                   |                |               |
| Select the link to sea<br>Hide Completed P                         | rch for completed plan<br>lans/Appraisals         | 15,                                                            |                                                |                     |                                               |                                    |                          |                   |                |               |
| Completed Plan                                                     |                                                   |                                                                |                                                |                     |                                               |                                    |                          |                   |                |               |
|                                                                    |                                                   |                                                                |                                                |                     |                                               |                                    |                          |                   |                |               |
| <ol> <li>Begin with entering</li> <li>Select the Find b</li> </ol> | ng search criteria. The<br>utton, Your results wi | e following fields can be ente<br>Il be based on your search c | red in any combinat<br>riteria. If there is no | search criteria ent | rear only or b) Appr<br>ered, your results wi | isal Year and B<br>I be all Comple | vent.<br>ted Plans/Appra | isals.            |                |               |
|                                                                    |                                                   |                                                                | Appraisal Year                                 | <b>T</b>            |                                               |                                    |                          |                   |                |               |
|                                                                    |                                                   |                                                                | Event                                          |                     |                                               | •                                  |                          |                   |                |               |
|                                                                    |                                                   |                                                                |                                                | Find Clea           | ar                                            |                                    |                          |                   |                |               |
|                                                                    | 10                                                |                                                                |                                                |                     |                                               |                                    |                          |                   |                |               |
| Records Displayed                                                  | 10 🔻                                              | Appraisal ID                                                   | T                                              | ype Eve             | nt Event                                      | Completion I                       | late                     |                   |                | Reports/Forms |
| No search conducted                                                |                                                   | Phylaisal 10                                                   |                                                | ype Lve             | Lvent                                         | completion                         | /010                     |                   |                | Reports/Forms |
|                                                                    |                                                   |                                                                |                                                |                     |                                               |                                    |                          |                   |                |               |

Figure 43 - MyPerformance Main Page - Completed Plans and Appraisals Section

# **Table of Figures**

| Figure 1 - DCPDS Portal Login Page - Certificate Selection                                             | 6     |
|----------------------------------------------------------------------------------------------------|-------|
| Figure 2 - Privacy Act Statement                                                                       |       |
| Figure 3 - <i>MyBiz</i> + Home Page                                                                    | 8     |
| Figure 4 - MyPerformance Main Page                                                                     | 8     |
| Figure 5- Provide Guest Feedback Page                                                                  | 9     |
| Figure 6 - <i>MyJournal</i> Page                                                                       | 10    |
| Figure 7 - MyPerformance Main Page - Column Area                                                       | 10    |
| Figure 8 - MyPerformance Main Page                                                                     | 13    |
| Figure 9 - Create Performance Plan                                                                     | 13    |
| Figure 10 - Create Performance Plan                                                                    | 14    |
| Figure 11 - Plan > Plan Details Page                                                                   |       |
| Figure 12 - Plan > Step 2: Mission Goals Page                                                          | 15    |
| Figure 13 - Plan > Step 3: Performance Elements and Standards Page                                     | 15    |
| Figure 14 - Add Performance Element and Standards Page                                                 | 16    |
| Figure 15 -Plan > Step 3: Performance Elements and Standards Page                                      | 17    |
| Figure 16 - Plan > Step 3: Performance Element and Standards Page                                      | 18    |
| Figure 17 - Plan > Step 3: Performance Elements and Standards Page                                     | 18    |
| Figure 18 - Plan > Step 4: Approvals and Acknowledgements Page                                         | 18    |
| Figure 19 - Plan > Step 4: Approvals and Acknowledgements Page                                         | 19    |
| Figure 20 - Plan > Step 4: Approvals and Acknowledgements Page - 'Choose an Action' List of Values     | 19    |
| Figure 21 - Plan> Step 4: Approvals and Acknowledgements>Employee Notification to Rating Official Page | 2. 19 |
| Figure 22 - MyPerformance Main Page                                                                    | 20    |
| Figure 23 - MyPerformance Main Page                                                                    | 21    |
| Figure 24 - Plan > Step 1: Plan Details Page                                                           | 22    |
| Figure 25 - Plan > Step 2: Mission Goals Page                                                          | 22    |
| Figure 26 - Plan > Step 3: Performance Elements and Standards Page                                     |       |
| Figure 27 - Add Performance Element and Standard(s) Page                                               | 23    |
| Figure 28 - Plan > Step 3: Performance Elements and Standards Page                                     | 24    |
| Figure 29 - Update Performance Element and Standard(s) Page                                            | 24    |
| Figure 30 - Plan > Step 4: Approvals and Acknowledgements Page                                         | 25    |
| Figure 31 - Plan > Step 4: Approvals and Acknowledgements Page                                         |       |
| Figure 32 - Plan > Step 4: Approvals and Acknowledgements Page - 'Choose an Action' List of Values     |       |
| Figure 33 - Plan > Approvals and Acknowledgements > Employee Notification to Rating Official Page      |       |
| Figure 34 - <i>MyPerformance Main Page</i> with Confirmation                                           |       |
| Figure 35 - Step 4 Approvals and Acknowledgement Tab                                                   |       |
| Figure 36 - Email to Employee – Plan Approved                                                          |       |
| Figure 37 - Email to Employee - Next Steps                                                             |       |
| Figure 38 - MyPerformance Main Page - Pending Acknowledgement                                          |       |
| Figure 39 - Plan tab - Identifying Additional Tab Availability                                         |       |
| Figure 40 - Plan>Step 4 Approvals and Acknowledgements tab                                             |       |
| Figure 41 - Plan>Step 4 Approvals and Acknowledgements tab                                             |       |
| Figure 42 - Plan>Step 4 Approvals and Acknowledgement tab                                              |       |
| Figure 43 - MyPerformance Main Page - Completed Plans and Appraisals Section                           | 32    |